# VACON® NX ac drives

# optc3/c5

profibus dp option board user manual

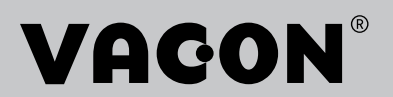

# **INDEX**

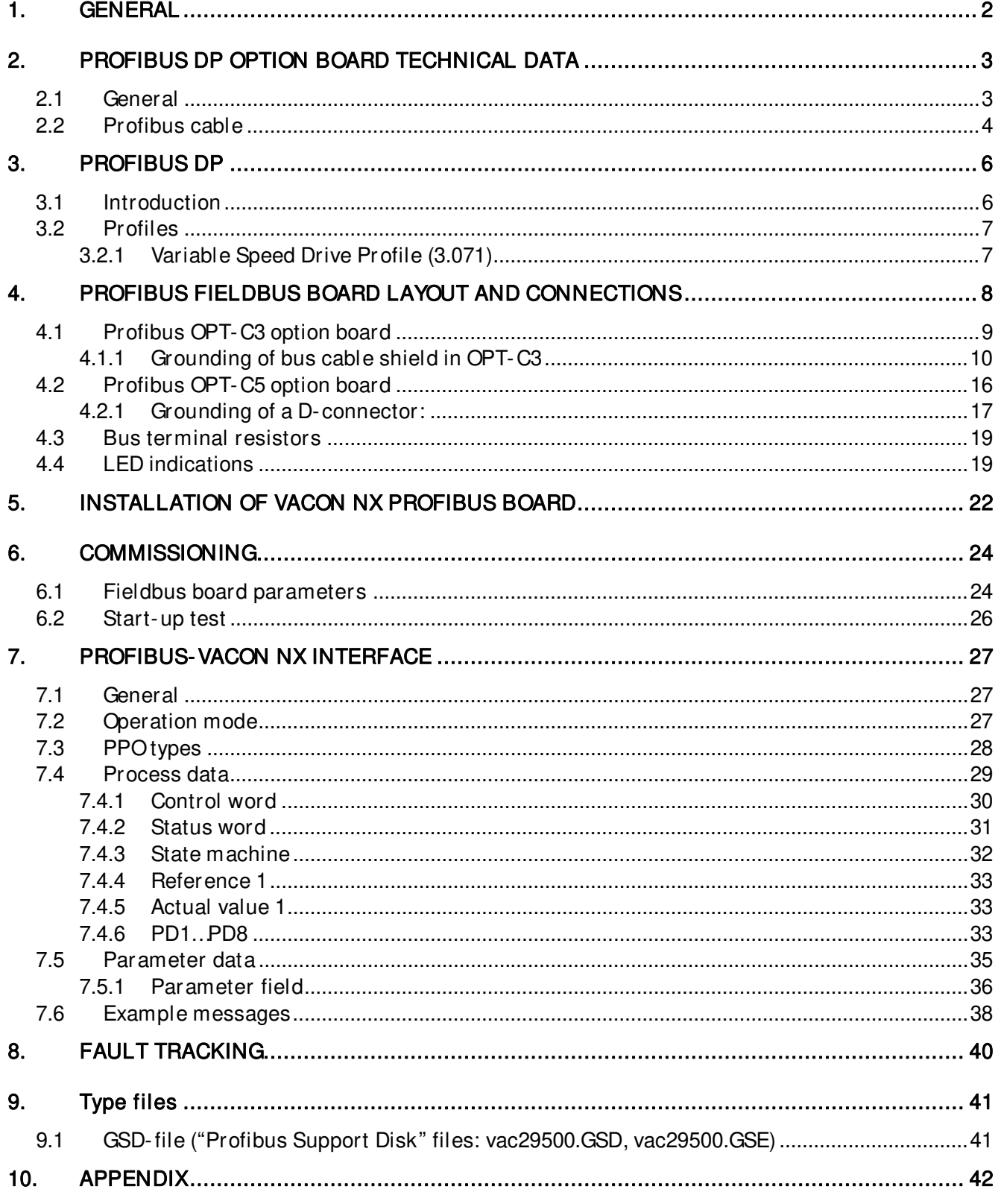

# <span id="page-3-0"></span>1. GENERAL

The Vacon NX AC drives can be connected to the Profibus DP using a fieldbus board. The drive can then be controlled, monitored and programmed from the Host system.

The Profibus fieldbus board is installed in slot E on the control board of the AC drive.

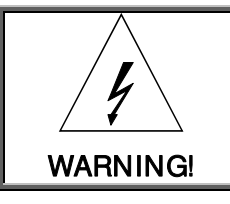

Internal components and circuit boards are at high potential when the AC drive is connected to the power source. This voltage is extremely dangerous and may cause death or severe injury if you come into contact with it.

**NOTE!** You can download the English and French product manuals with applicable safety, warning and caution information from

**http:/ / drives.danfoss.com/ knowledge-center/ technical- documentation/** .

**REMARQUE** Vous pouvez télécharger les versions anglaise et française des manuels du produit contenant l'emsemble des information de sécurité, avertissements et mises en gar de applicables sur le site **http:/ / drives.danfoss.com/ knowledge- center/ technical- documentation/** .

# <span id="page-4-0"></span>2. PROFIBUS DP OPTION BOARD TECHNICAL DATA

# <span id="page-4-1"></span>2.1 General

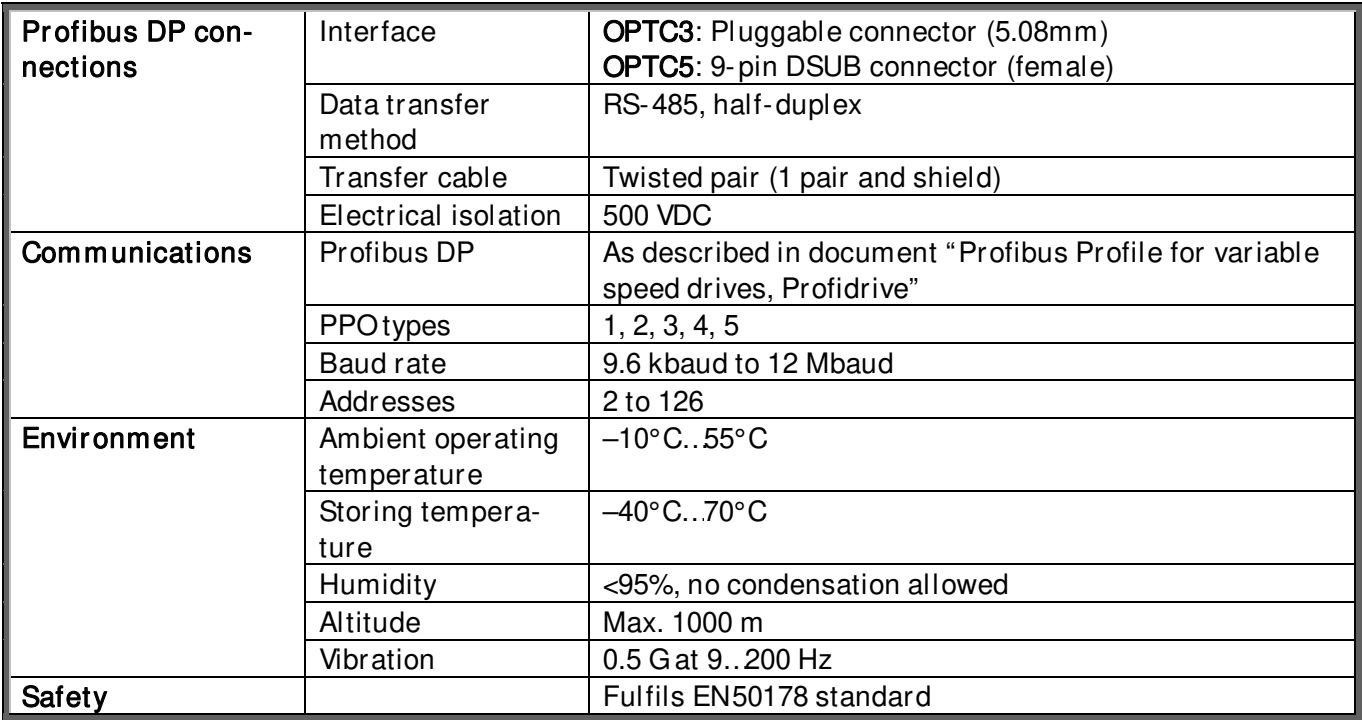

Table 2-1. Profibus technical data

# 2.2 Profibus cable

<span id="page-5-0"></span>1. Profibus devices are connected in a bus structure. Up to 32 stations (master or slaves) can be connected in one segment. The bus is terminated by an active bus terminator at the be-ginning and end of each segment (see [Figure 2-1](#page-6-0)). To ensure error-free operation, both bus terminations must always be powered. When more than 32 stations are used, repeaters (line amplifiers) must be used to connect the individual bus segments.

The maximum cable length depends on the transmission speed and cable type (see [Table 2-3](#page-5-1)). The specified cable length can be increased using the repeaters. The use of more than 3 repeaters in series is not recommended.

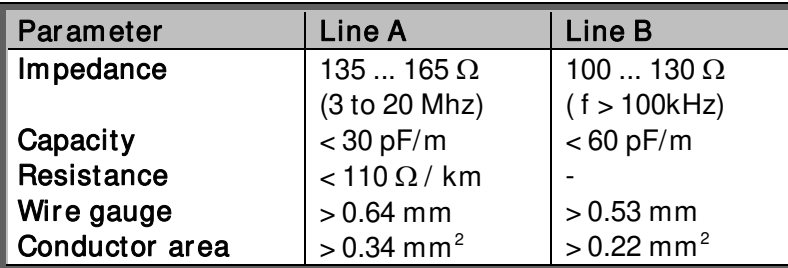

Table 2-2. Line parameters

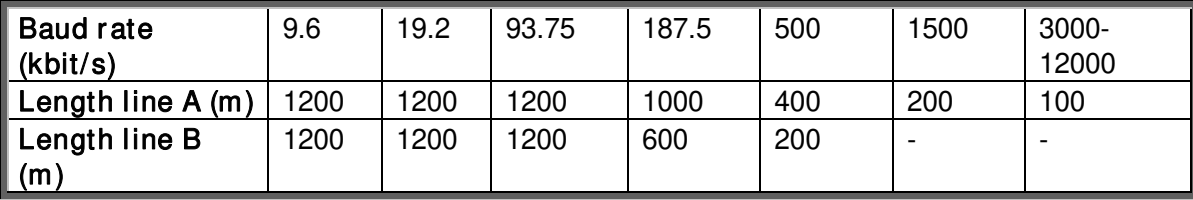

<span id="page-5-1"></span>Table 2-3. Line length for different transmission speeds

E.g. following cables can be used:

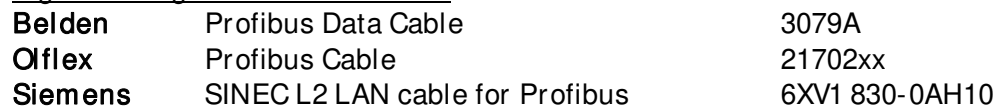

#### NOTE!

- 2. Minimum distance between power and bus cables is 30 cm.
- 3. Minimum cable length of 1 m between two stations is recommended.

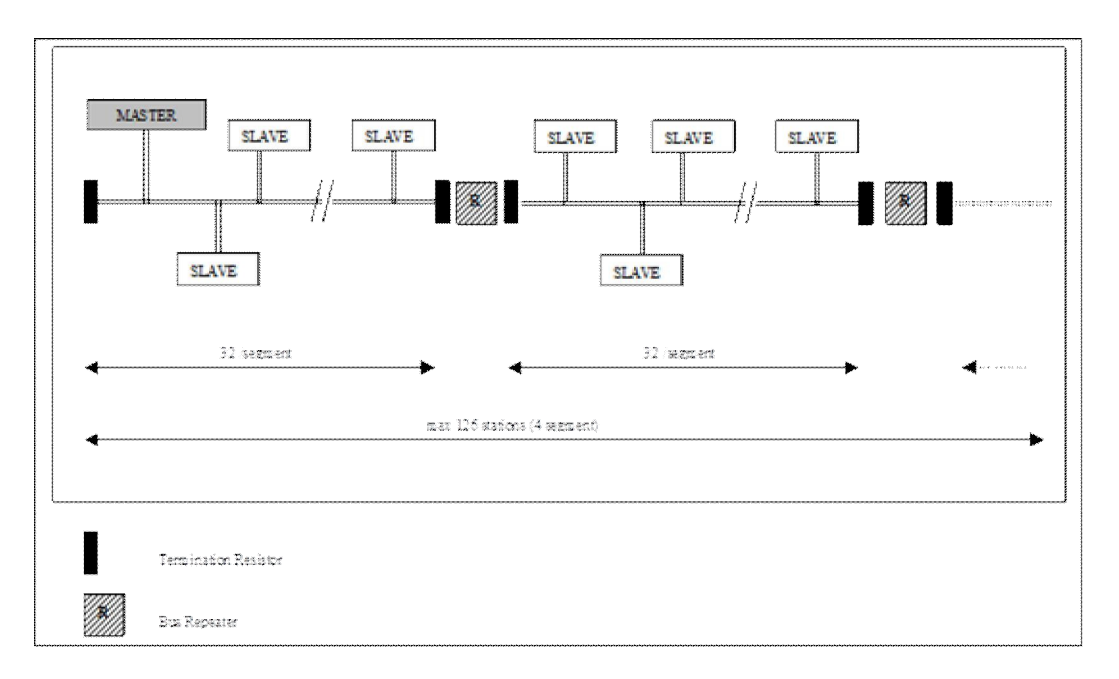

<span id="page-6-0"></span>Figure 2-1. Cabling and bus termination

# <span id="page-7-0"></span>3. PROFIBUS DP

## <span id="page-7-1"></span>3.1 Introduction

Profibus is a vendor-independent, open fieldbus standard for a wide range of applications in manufacturing, process and building automation. Vendor independence and openness are guaranteed by the Profibus standard EN 50 170. With Profibus, devices of different manufacturers can communicate without special interface adjustments. Profibus can be used for both high-speed time critical data transmission and extensive complex communication tasks. The Profibus family consists of three compatible versions.

## **Profibus DP**

Optimized for high speed and inexpensive hookup, this Profibus version is designed especially for communication between automation control systems and distributed I/O at the device level. Profibus-DP can be used to replace parallel signal transmission with 24 V or 0 to 20 mA.

## **Profibus PA**

Profibus PA is designed especially for process automation. It permits sensors and actuators to be connected on one common bus line even in intrinsically-safe areas. Profibus PA permits data communication and power over the bus using a 2-wire technology according to the international standard IEC 1158-2.

## **Profibus FMS**

Profibus FMS is the general-purpose solution for communication tasks at the cell level. Powerful FMS services open up a wide range of applications and provide great flexibility. Profibus FMS can also be used for extensive and complex communication tasks.

Profibus specifies the technical and functional characteristics of a serial fieldbus system with which decentralized digital controllers can be networked together from the field level to the cell level. Profibus distinguishes between master devices and slave devices.

Master devices determine the data communication on the bus. A master can send messages without an external request when it holds the bus access rights (the token). Masters are also called 'active stations' in the Profibus protocol.

Slave devices are peripheral devices. Typical slave devices include input/output devices, valves, drives and measuring transmitters. They do not have bus access rights and they can only acknowledge received messages or send messages to the master when requested to do so. Slaves are also called 'passive stations'.

# <span id="page-8-0"></span>3.2 Profiles

The Profibus DP protocol defines how user data are to be transmitted between the stations over the bus. User data are not evaluated by the Profibus DP transmission protocol. The meaning is specified in the profiles. In addition, the profiles specify how Profibus DP is to be used in the application area. The following Profibus DP profile is used in VACON NX Profibus Fieldbus board.

# <span id="page-8-1"></span>3.2.1 Variable Speed Drive Profile (3.071)

Leading manufacturers of drive technology have jointly defined the PROFIDRIVE profile. The profile specifies how the drives are to be parameterized and how the setpoints and actual values are to be transmitted. This enables drives from different vendors to be exchanged. The profile contains necessary specifications for speed control and positioning. It specifies the basic drive functions while leaving sufficient freedom for application-specific expansions and further developments. The profile describes the mapping of the application functions for DP or FMS.

# <span id="page-9-0"></span>4. PROFIBUS FIELDBUS BOARD LAYOUT AND CONNECTIONS

The Vacon Profibus Fieldbus Board is connected to the fieldbus through either a 5-pin pluggable bus connector (board OPT-C3) or a 9-pin female sub-D-connector (board OPT-C5). The communication with the control board takes place through the standard Vacon Interface Board Connector.

**NOTE!** The OPT-C3/C5 option board has two hardware versions. These two hardware versions have different layout, grounding settings, firmware packages and they use different tools for firmware updating. The OPT-C3/C5 hardware version number can be read from the bottom side on the bottom left of the option board PCB (see [Figure 4-1](#page-9-1)).

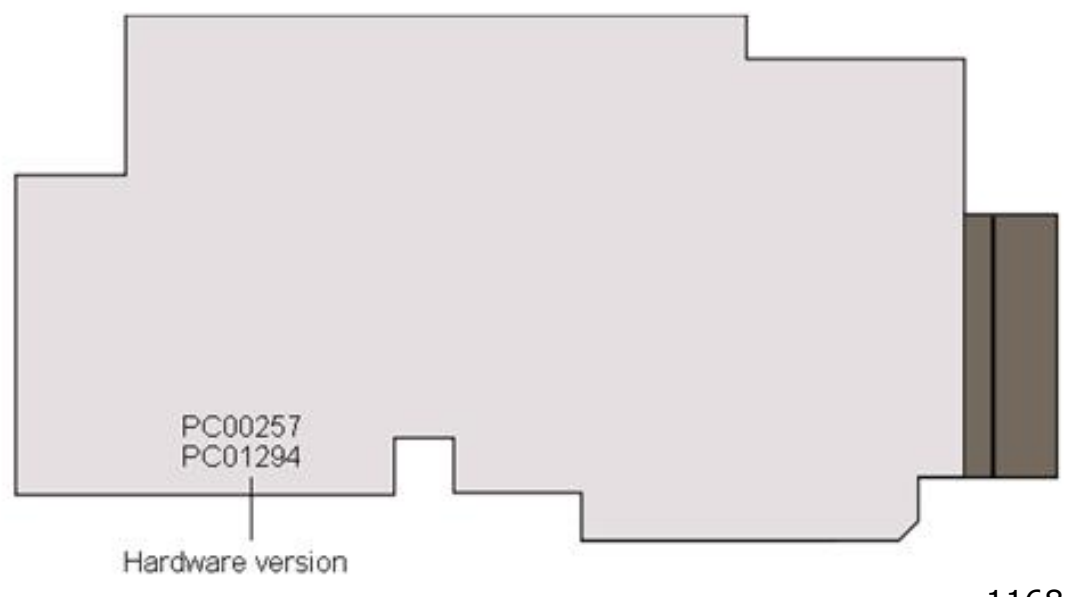

<span id="page-9-1"></span>Figure 4-1Hardware version text position

11685\_uk

Correct firmware must be used for different hardware, incorrect firmware cannot be loaded into unsupported hardware. See [Table 4-1](#page-9-2) for firmware support on different hardware.

| <b>Hardware version</b> | Firmware name      | Package | Load tool    |
|-------------------------|--------------------|---------|--------------|
| PC00257                 | 10502 Vxxx         | .VCN    | NCLoad       |
| PC01294                 | <b>FW0232 Vxxx</b> | .VCX    | Vacon Loader |

<span id="page-9-2"></span>Table 4-1 Supported firmware for OPT-C3/C5 hardware

**NOTE!** FW0232 is designed to be compatible with the 10502 firmware. Only difference is that Vacon Loader must be used for firmware update.

Vacon Loader is supported in the NX products which use firmware mentioned in [Table 4-2](#page-9-3). Older NX firmware versions support only the NCLoad tool, and therefore updating of the PC01294 OPT-C3/C5 firmware is not possible unless the NX firmware is updated.

| <b>Product</b>  | Board ID | Loader support  |
|-----------------|----------|-----------------|
| NXP (version 3) | 761      | >=NXP00002 V185 |
| NXP (version 2) | 661      | >=NXP00002 V189 |
| NXS.            | 752      | >=NXS00002 V177 |

<span id="page-9-3"></span>Table 4-2 NX Vacon Loader support

NX product board ID can be read using NC Drive:

x Drive -> Info -> "Control Card Serial Nr:" -> 761… / 661… / 752…

NX firmware version can be read using NC Drive or keypad:

- NCDrive: Drive -> Info -> "VCN name"
- Keypad: 6.8.3.1 System menu -> System info -> Software -> Software package

# 4.1 Profibus OPT- C3 option boar d

<span id="page-10-0"></span>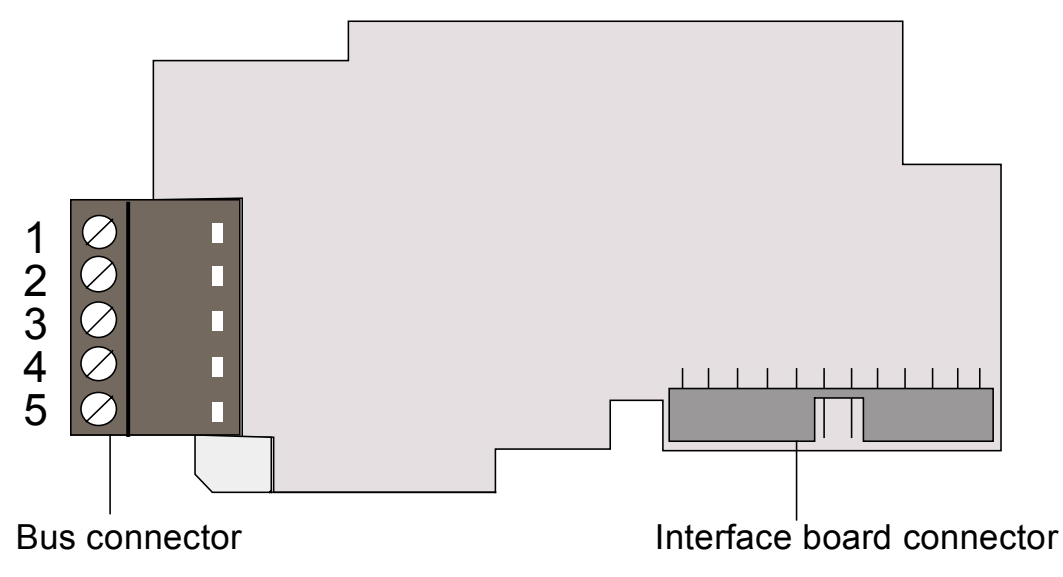

11686\_uk

Figure 4-2. Vacon Profibus option board OPT-C3

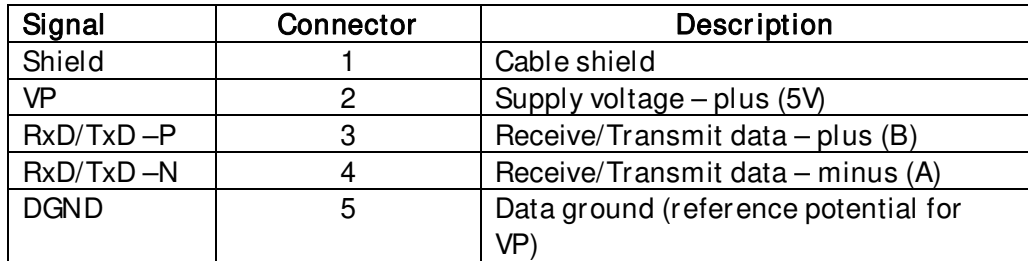

Table 4-3. OPT-C3 bus connector signals

# <span id="page-11-0"></span>4.1.1 Gr ounding of bus cable shield in OPT- C3

The bus cable shield can be grounded in three different ways:

- a) directly to the AC drive frame
- b) to the frame of the AC drive through an RC filter
- c) clamping the cable to the converter frame (recommended)

NOTE! Normally, the option board has already been installed in slot E of the control board. It is not necessary to detach the whole board for the grounding of the bus cable shield. Just detach the terminal block.

### 4.1.1.1 Grounding the bus cable shield directly to the AC drive frame

- <span id="page-11-1"></span>**1** Set jumper settings depending on the used hardware version:
	- a) PC00257: Set jumper X1: Cable shield is connected directly to PE

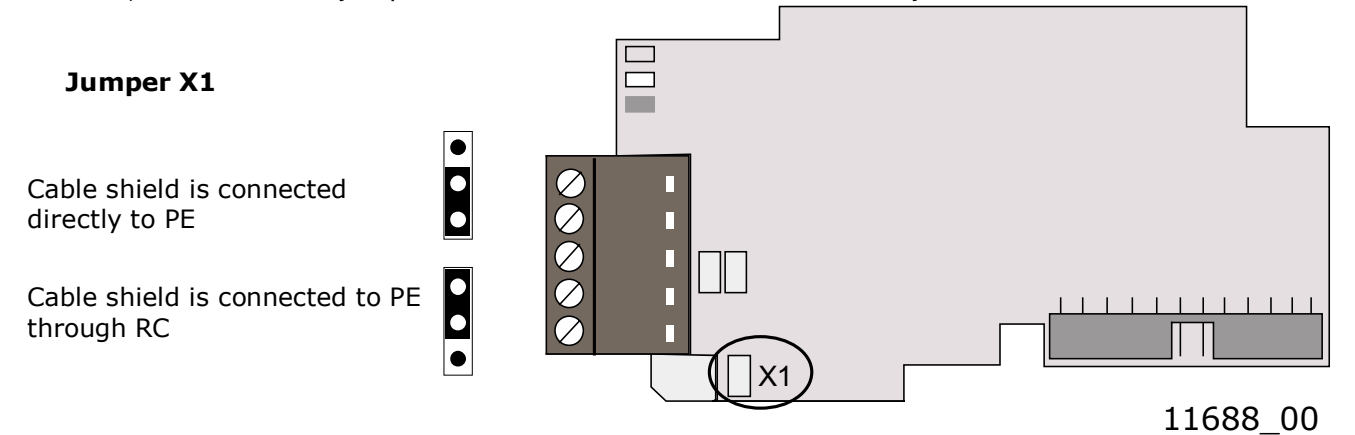

Figure 4-3. PC00257 grounding jumpers

- b) PC01294: Set jumper X14
	- Upper row: GND connected to cable shield
	- Lower row: Cable shield is connected directly to PE

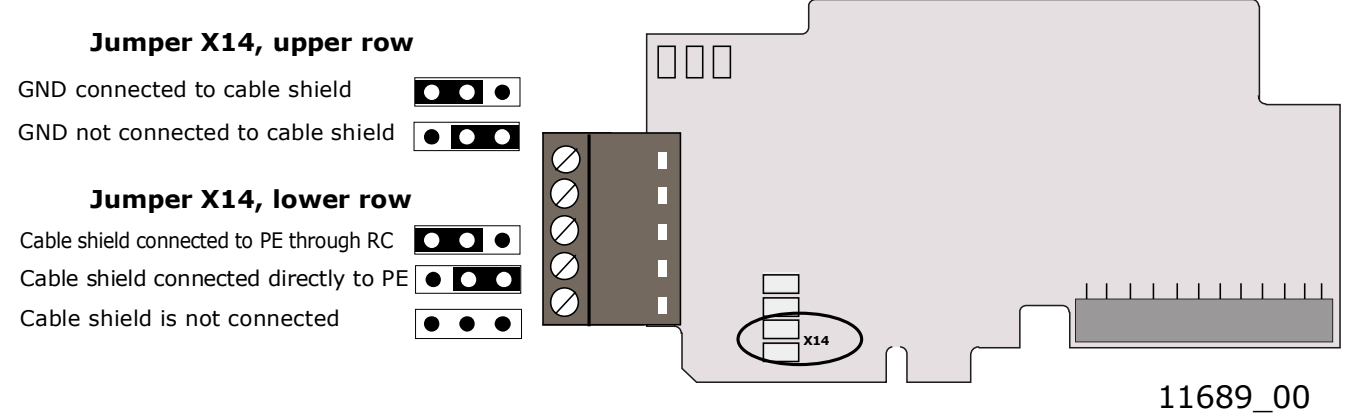

Figure 4-4. PC01294 grounding jumpers

**2** Strip about 5 cm of the Profibus cable as shown in the picture.

**NOTE!** Do the same for both bus cables (except for the last device). However, since the grounding is done on one cable only, cut off the exposed part of the other grounding cable.

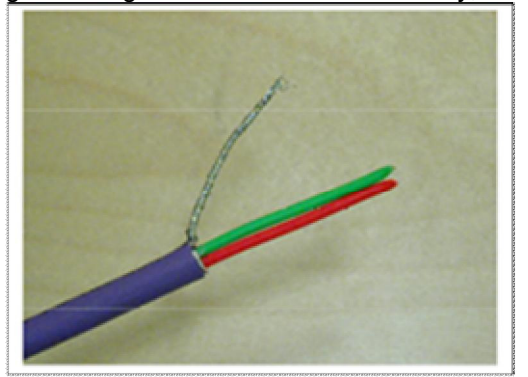

Figure 4-5.

<span id="page-12-0"></span>**3** Leave no more than 1 cm of the red and green data cable outside the terminal block and strip the data cables at about 0.5 cm to fit in the terminals. See pictures below. **NOTE!** Do this for both bus cables.

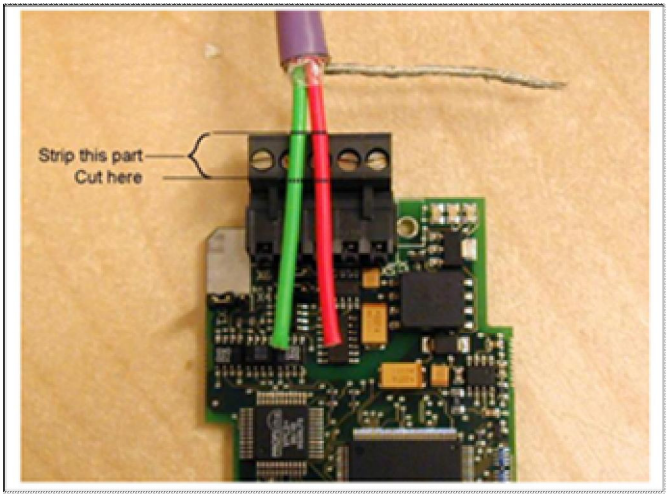

<span id="page-12-1"></span>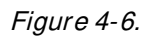

<span id="page-12-2"></span>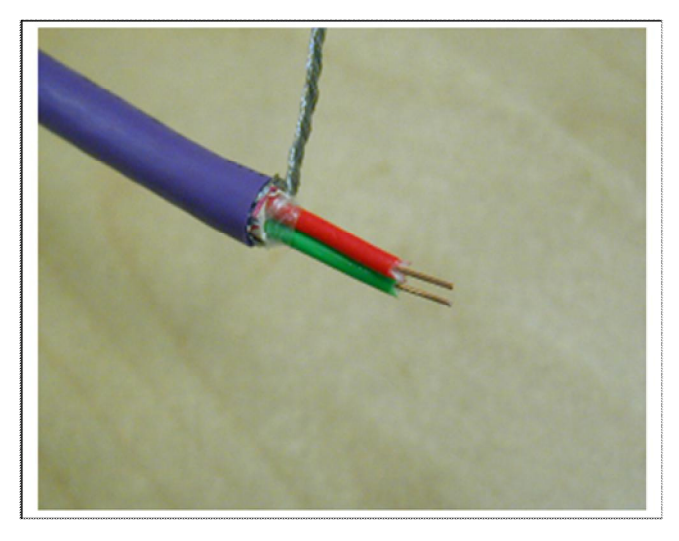

Figure 4-7.

**4** We recommend you to use an Abico connector to fit the grounding cable into the grounding terminal (#1).

Insert the red and green data cables of both Profibus cables into terminals #3 (red) and #4 (green).

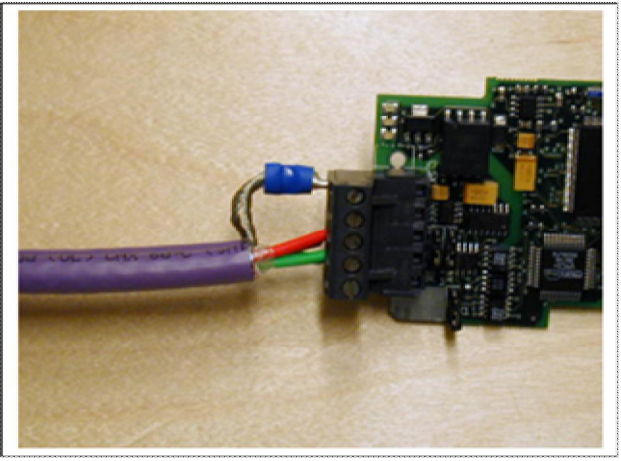

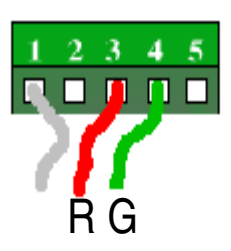

<span id="page-13-0"></span>Figure 4-8.

**5** Place the Profibus board into slot E of the control board (see board installation on page [22](#page-23-0)) and fix both the Profibus cables on the frame with the clamp.

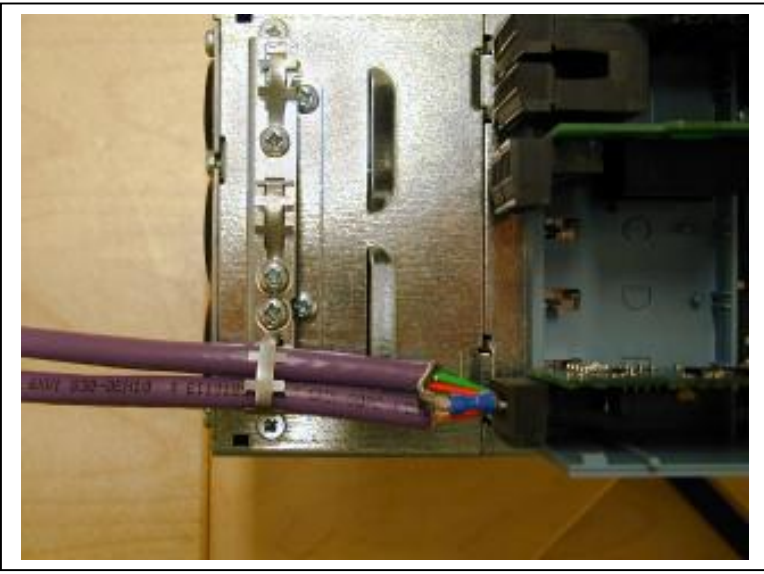

Figure 4-9.

# <span id="page-14-0"></span>4.1.1.2 Grounding the bus cable shield directly to the AC drive frame using an RC-filter

We recommend you to do the grounding in this manner when the distance between the devices exceeds 50 meters (55 yds.). When the distance between the devices is long, disturbances (e.g. voltage spikes) are more likely to appear. In this grounding method, the disturbances are filtered out. Even if the ground planes of A, B and C are different (which is very typical e.g. in construction) there is no current between them because the points do not have a ground connection.

#### NOTE:

If a potential difference occurs between the grounding points, equalization current can flow through a shield connected at both ends. In this case, install an additional potential equalization line and set this jumper X1 in ON position.

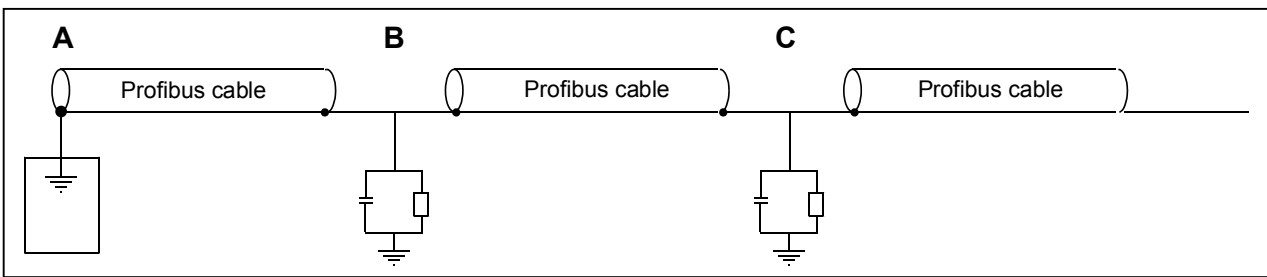

Figure 4-10. Grounding with RC filter

**1** Set jumper settings depending on used hardware version:

a) PC00257: Set jumper X1: Cable shield is connected to PE through RC

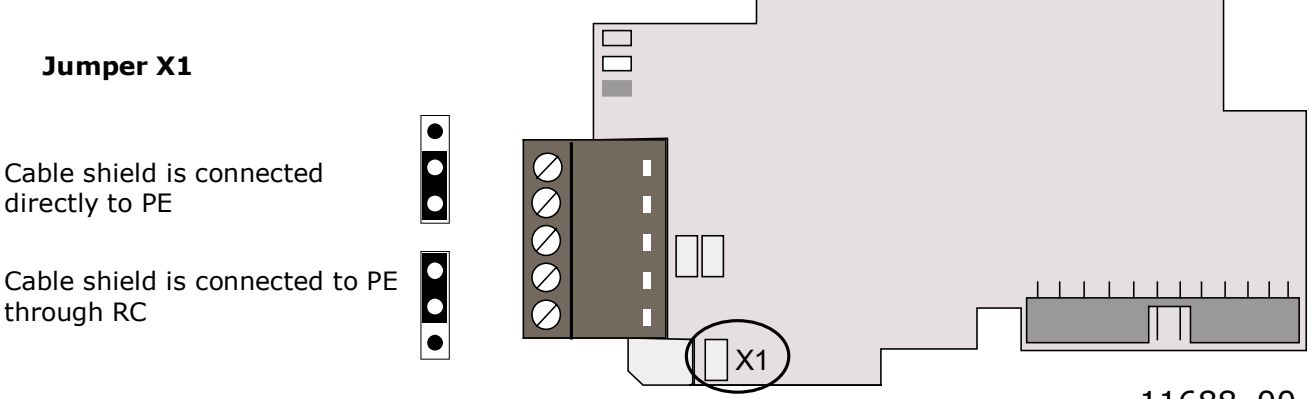

Figure 4-11. PC00257 grounding jumper

11688\_00

- b) PC01294: Set jumper X14
	- Upper row: GND connected to cable shield
	- Lower row: Cable shield is connected to PE through RC

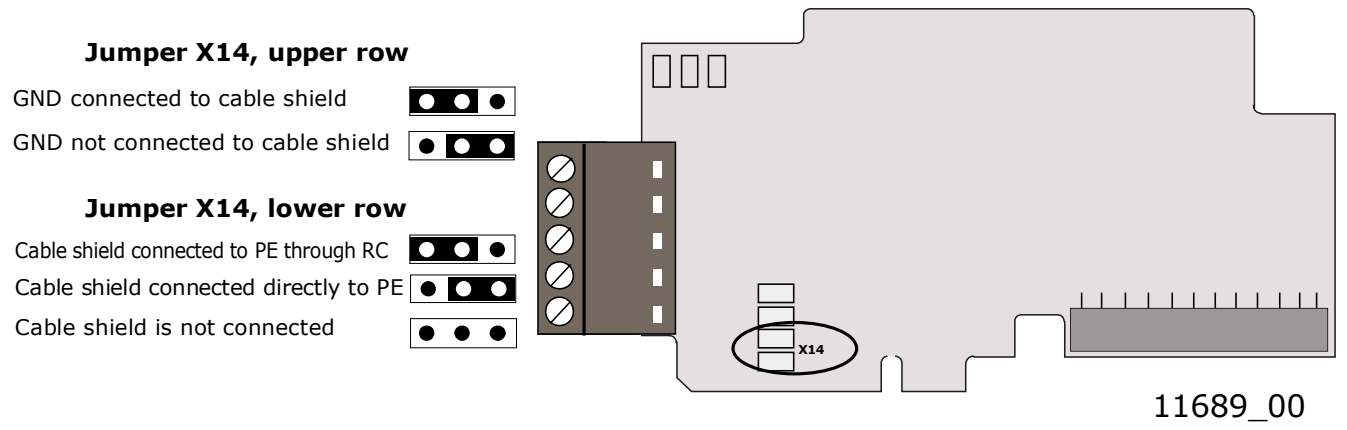

Figure 4-12. PC01294 grounding jumpers

**2** Carry out the grounding in the same way as advised in Chapter [4.1.1.1](#page-11-1).

# 4.1.1.3 Grounding by clamping the cable to the converter frame

This manner of grounding is the most effective and especially recommended when the distances between the devices are relatively short (see [4.1.1.2](#page-14-0)).

In this manner of grounding, the position of jumper X1 or X13/14 is of no importance.

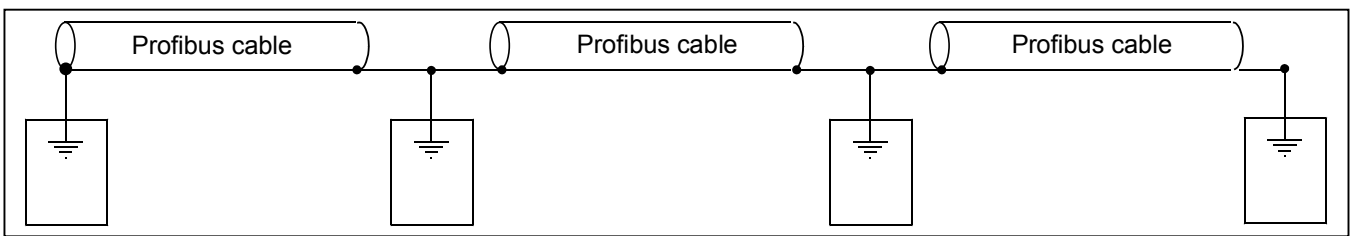

Figure 4-13. Grounding by clamping the cable to the converter frame

1. Strip about 5 cm of the Profibus cable in the same way as shown in [Figure 4-5](#page-12-0) but cut off the grey cable shield.

Remember to do this for both bus cables (except for the last device).

- 2. Leave no more than 1 cm of the red and green data cable outside the terminal block and strip the data cables at about 0.5 cm to fit in the terminals. See [Figure 4-6](#page-12-1) and *[Figure 4-7](#page-12-2)*. **NOTE!** Do this for both bus cabels.
- 3. Insert the red and green data cables of both Profibus cables into terminals #3 (red) and #4 (green). See [Figure 4-8](#page-13-0).
- 4. Strip the Profibus cable at such a distance from the terminal that you can fix it to the frame with the grounding clamp. See [Figure 4-14](#page-16-0).
- 5. Ground the cable shield at both ends and on all loads by 360° connection.

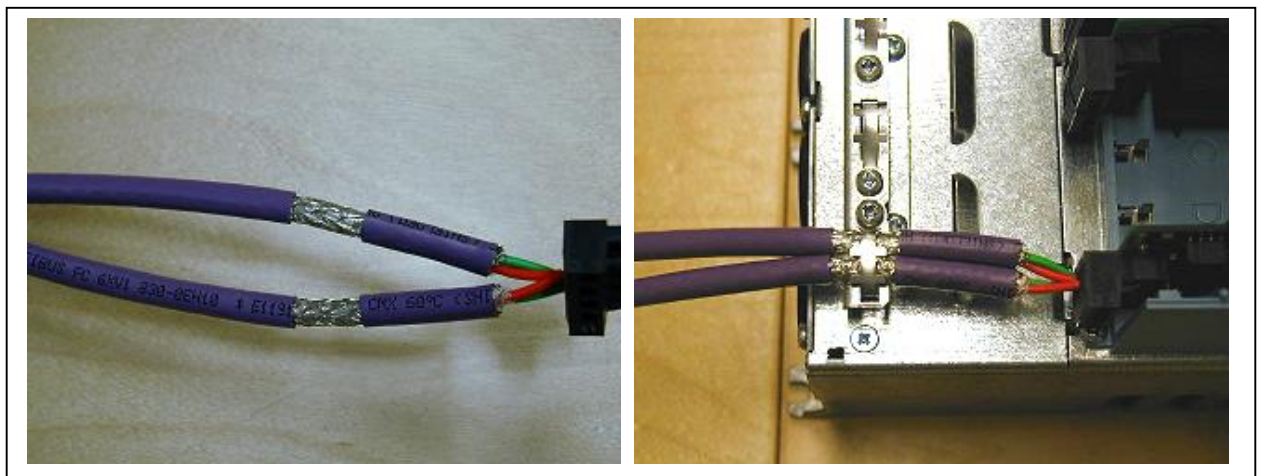

<span id="page-16-0"></span>Figure 4-14a. Figure 4-11b.

<span id="page-17-0"></span>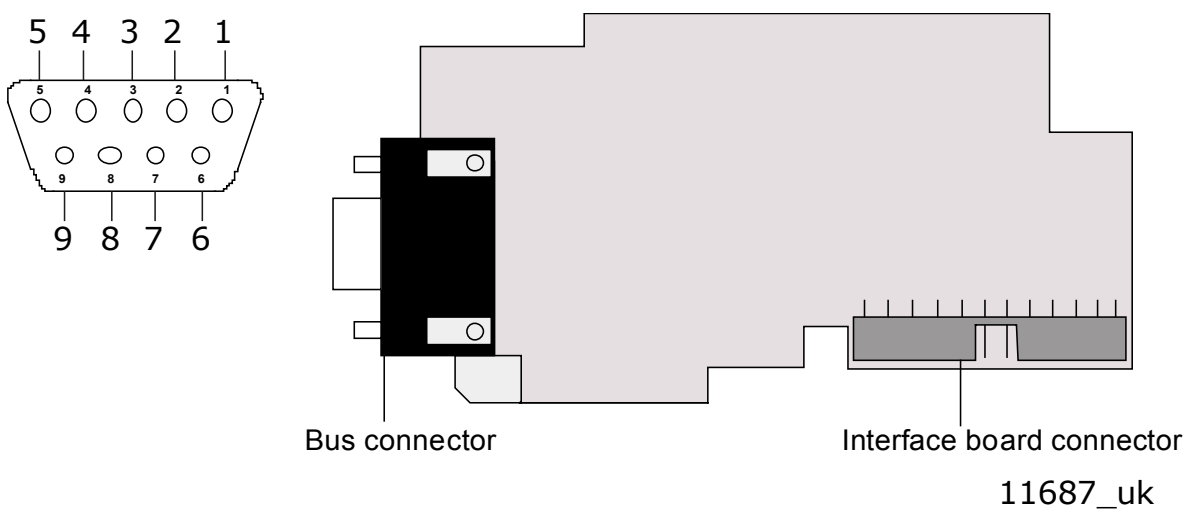

# 4.2 Profibus OPT- C5 option boar d

Figure 4-15. Vacon Profibus option board OPT-C5

| Signal      | Connector | Description                              |
|-------------|-----------|------------------------------------------|
| Shield      |           | Cable shield                             |
| RxD/TxD-P   | 3         | Receive/Transmit data - plus (B), RED    |
| <b>DGND</b> | 5         | Data Ground (reference potential for VP) |
| VP          | 6         | Supply voltage - plus (5V)               |
| RxD/TxD-N   | 8         | Receive/Transmit data - minus (A), GREEN |

Table 4-4. OPT-C5 bus connector signals

E.g. following connectors can be used (180° cable outlet):

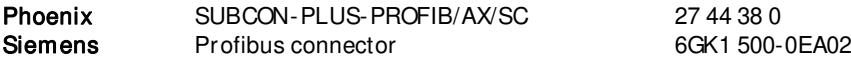

# <span id="page-18-0"></span>4.2.1 Gr ounding of a D-connector :

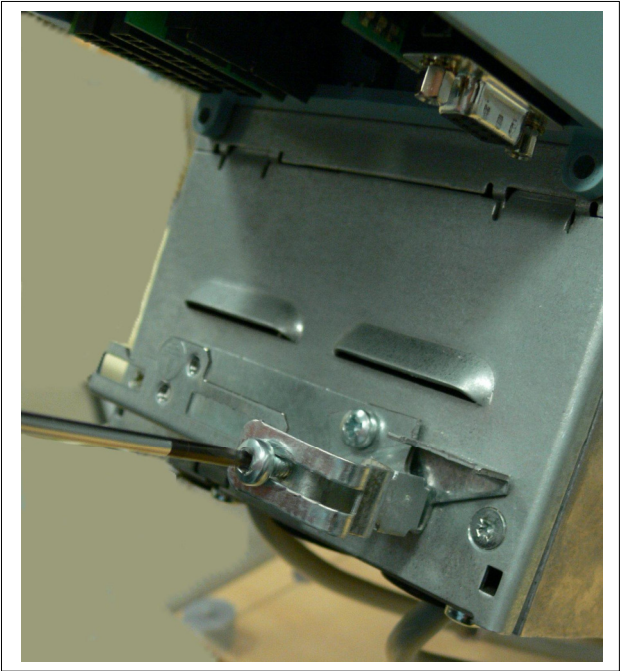

Figure 4-16. Remove the screw of the grounding clamp

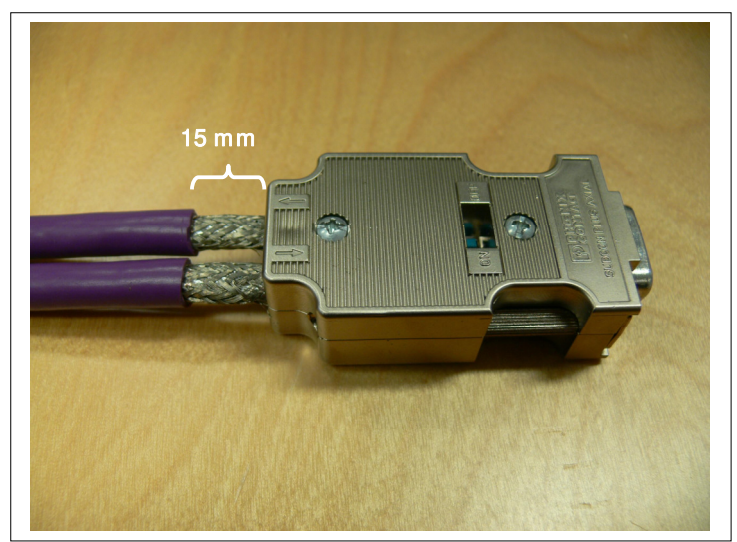

Figure 4-17. Strip the cable according to the picture

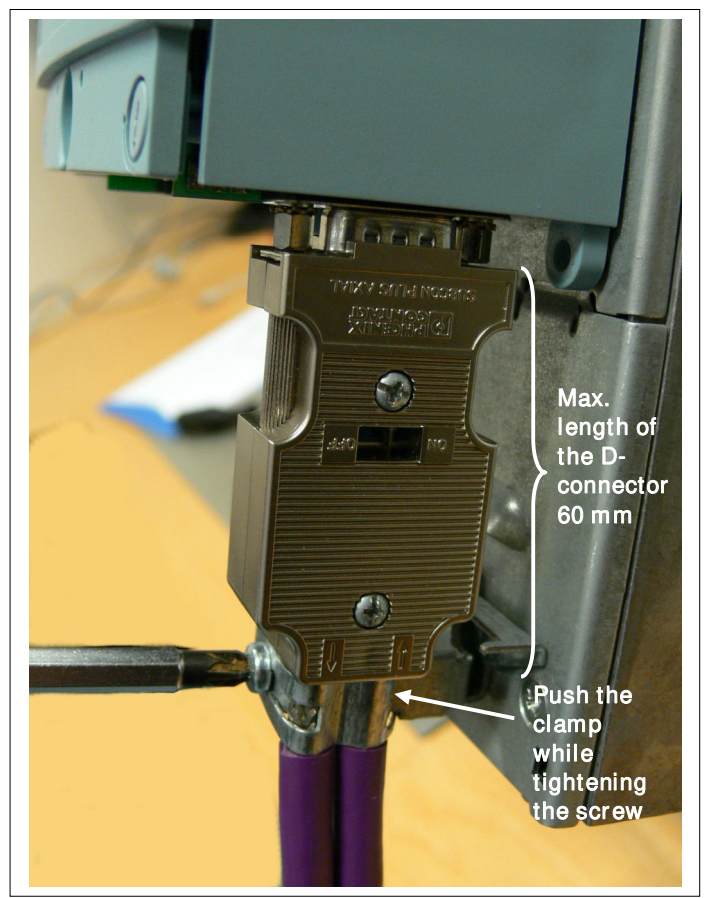

Figure 4-18. Attach the D-connector and tighten the grounding plate

# <span id="page-20-0"></span>4.3 Bus terminal resistors

If Vacon is the last device of the PROFIBUS line, the bus termination must be set. Use jumper X6/X13 (ON position) or external termination resistors (e.g. in DSUB-9 connector). See [Figure 4-19](#page-20-2) or [Figure](#page-20-3) [4-20](#page-20-3) depending on the used OPT-C3/C5 hardware.

# NOTE! Termination works properly when the drive has power (active termination) connected.

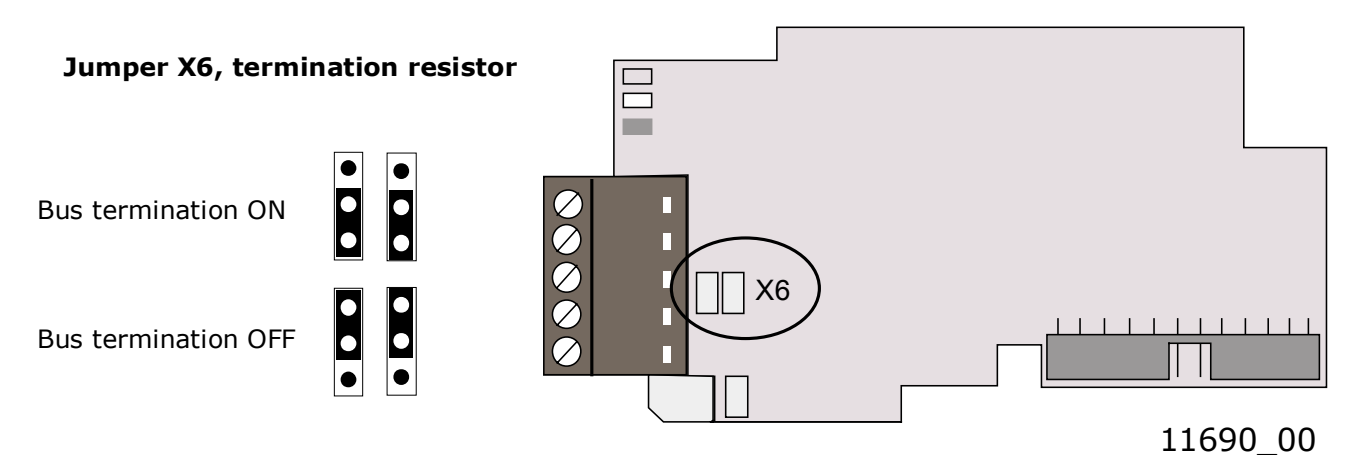

<span id="page-20-2"></span>Figure 4-19. PC00257 termination resistor jumper X6

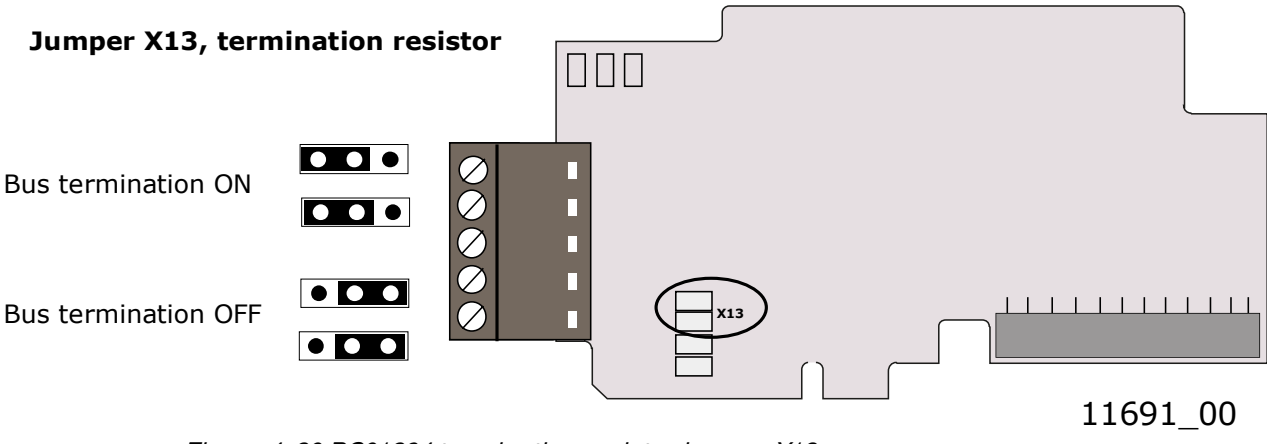

<span id="page-20-3"></span>Figure 4-20 PC01294 termination resistor jumper X13

# <span id="page-20-1"></span>4.4 LED indications

The LED indications next to the connector show the present status of different modules:

- PS: PROFIBUS communication status (red led)
	- BS: PROFIBUS board status (yellow led)
	- $\bullet$  FS: Fieldbus status (green led)

The LEDs are orientated differently between hardware versions. See [Figure 4-21](#page-21-0) or [Figure 4-22](#page-21-1) depending on the used hardware.

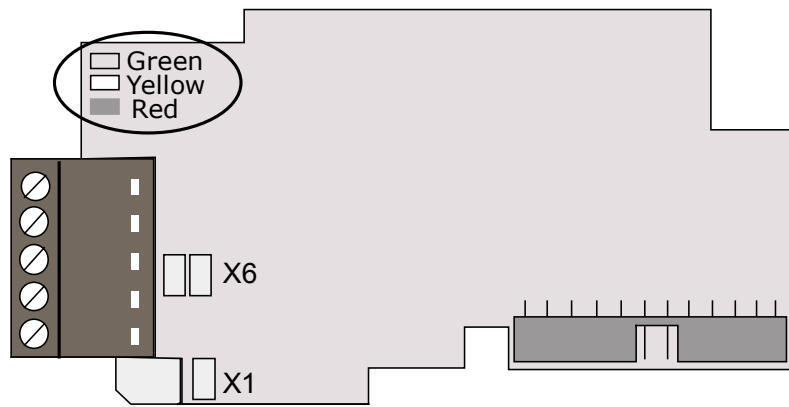

11692\_00

<span id="page-21-0"></span>Figure 4-21. LED indications on the PC00257 Profibus board

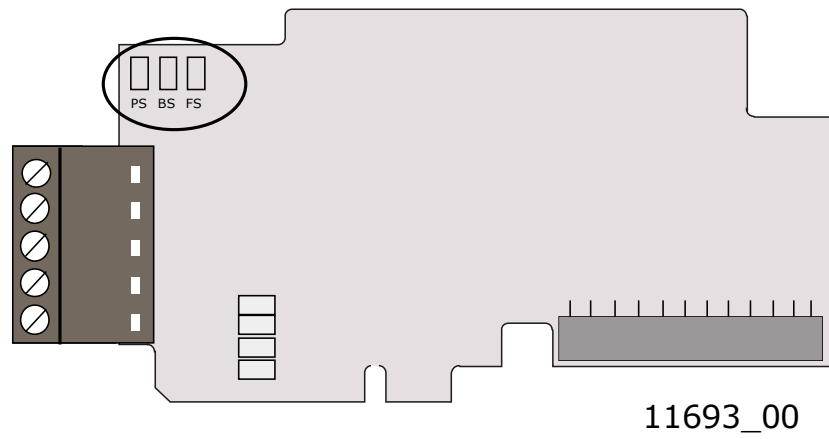

<span id="page-21-1"></span>Figure 4-22 LED indications on the PC01294 Profibus board

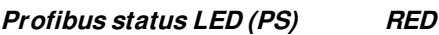

| LED is:    | Meaning:                                              |  |
|------------|-------------------------------------------------------|--|
| <b>OFF</b> | Profibus communicates normally.                       |  |
|            | Data exchange between Master and Slave                |  |
| ON         | Profibus communication is broken or not started.      |  |
|            | Bus cable broken or incorrectly connected             |  |
|            | Wrong configuration or parametrization data of Master |  |
|            | Master is off line or shut down<br>$\bullet$          |  |

**Profibus board status LED (BS) YELLOW**

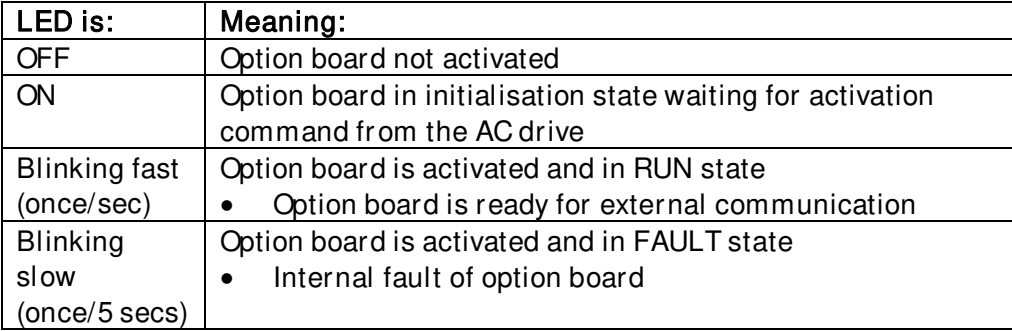

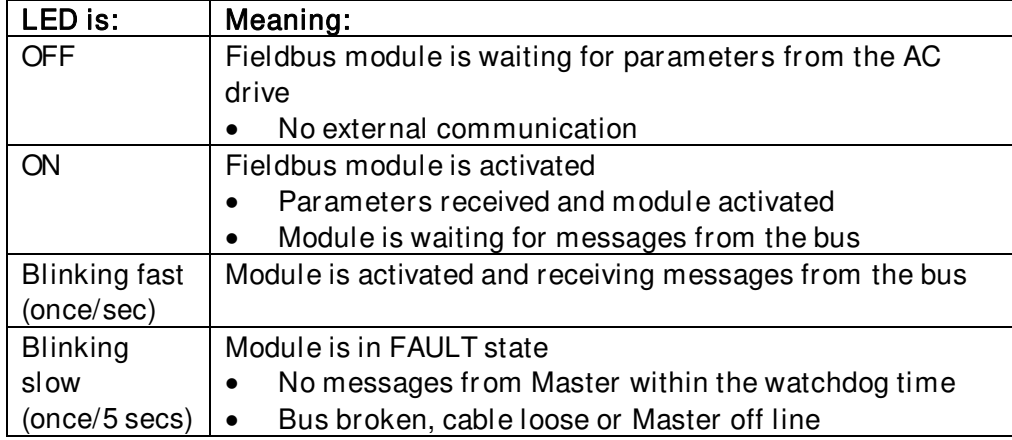

#### **Fieldbus status LED (FS) GREEN**

# 5. INSTALLATION OF VACON NX PROFIBUS BOARD

<span id="page-23-0"></span>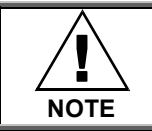

It is not allowed to add or replace option boards or fieldbus boards on an AC drive with the power switched on! This may damage the boards.

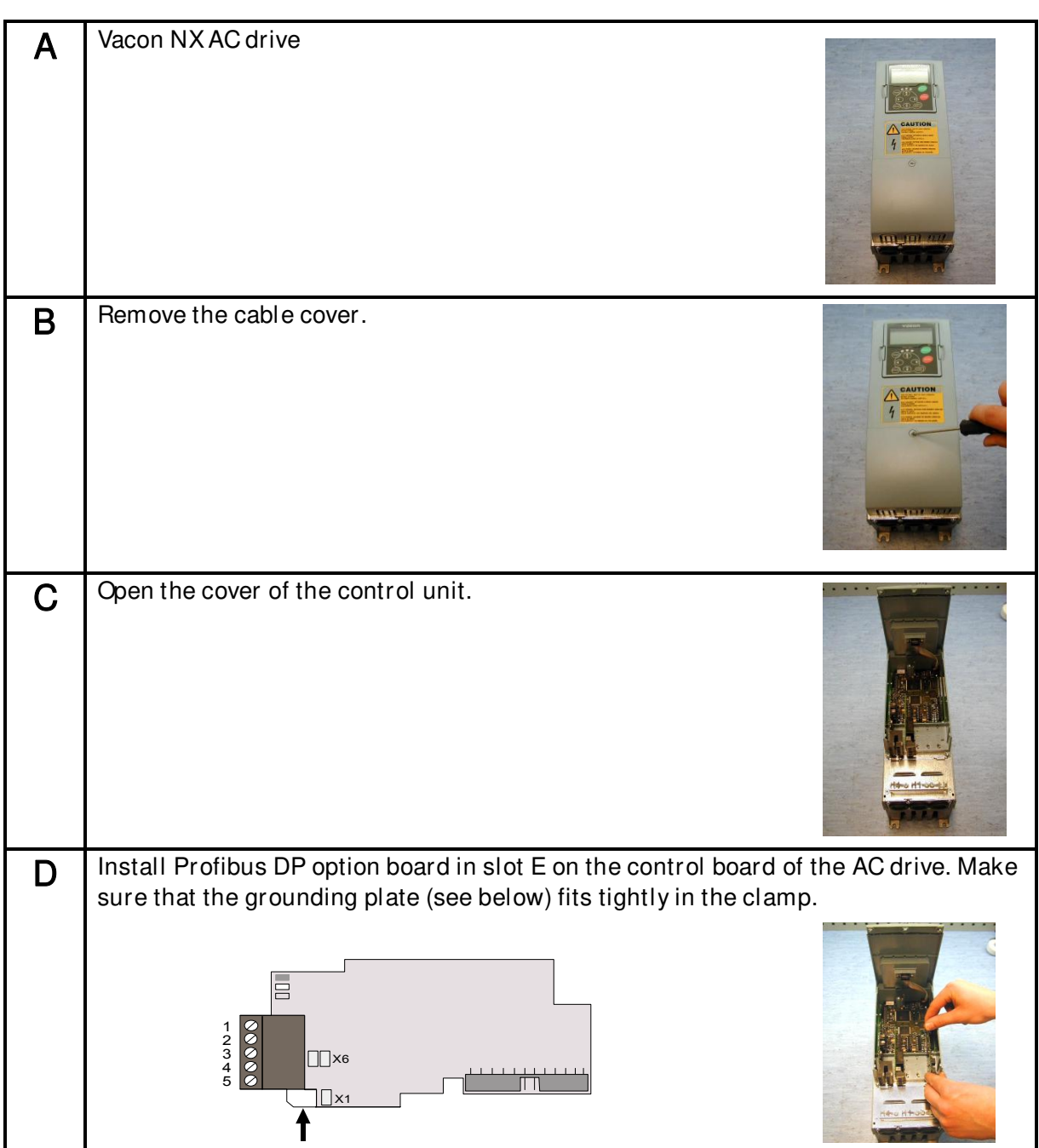

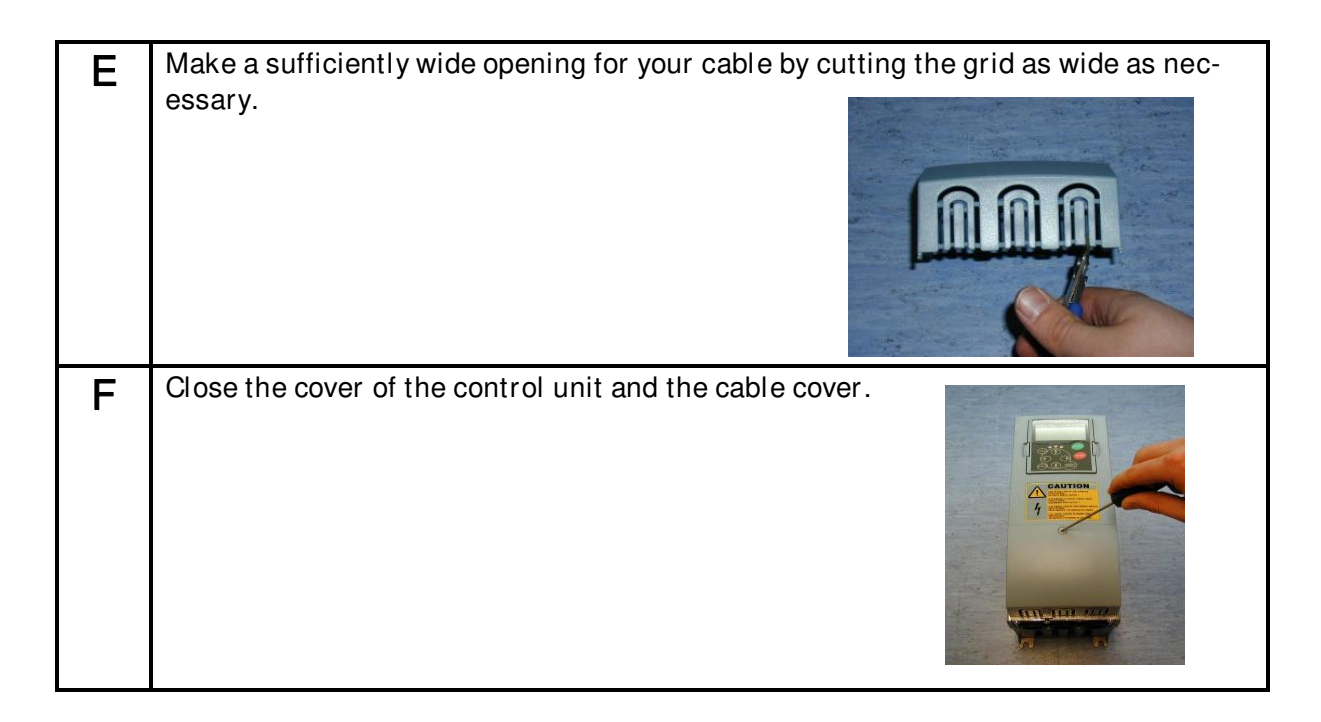

# <span id="page-25-0"></span>6. COMMISSIONING

First, read the chapter 8, Commissioning and additional instructions in Vacon NXS/P User Manual.

## <span id="page-25-1"></span>6.1 Fieldbus board par ameter s

The Vacon Profibus board is commissioned with the control keypad by giving values to appropriate parameters in menu M7 (for locating the expander board menu see Vacon NXS/P User Manual, Chapter 7).

## Expander board menu (M7)

The Expander board menu makes it possible for the user 1) to see what expander boards are connected to the control board and 2) to reach and edit the parameters associated with the expander board.

Enter the following menu level (G#) with the Menu button right. At this level, you can browse through slots A to E with the *Browser buttons* to see what expander boards are connected. On the lowermost line of the display you also see the number of parameter groups associated with the board. If you still press the *Menu button right* once you will reach the parameter group level where there are two groups: Editable parameters and Monitored values. A further press on the Menu button right takes you to either of these groups.

#### <span id="page-25-3"></span>**Profibus parameters**

To commission the Profibus board, enter the level G7.5.1.# from the *Parameters* group (G7.5.1). Give desired values to all Profibus parameters (see [Figure 6-1](#page-25-2) and [Table 6-1\)](#page-26-0).

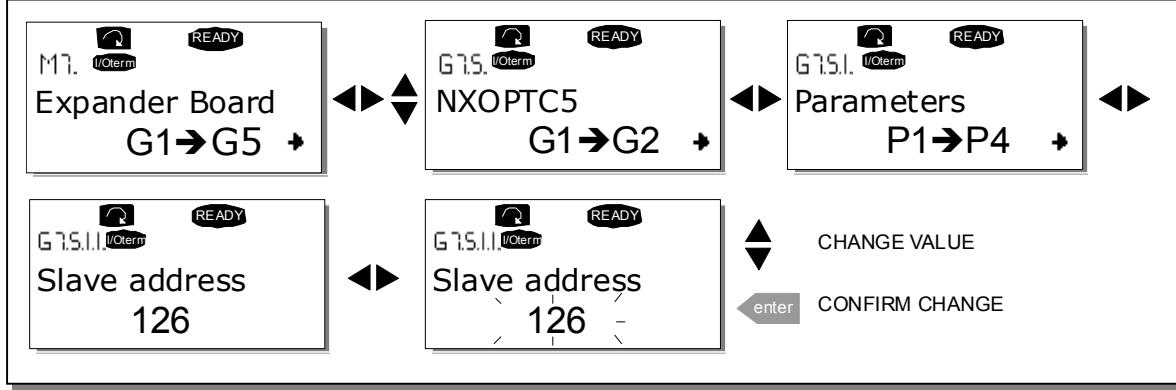

<span id="page-25-2"></span>Figure 6-1. Changing the Profibus board commissioning parameter values

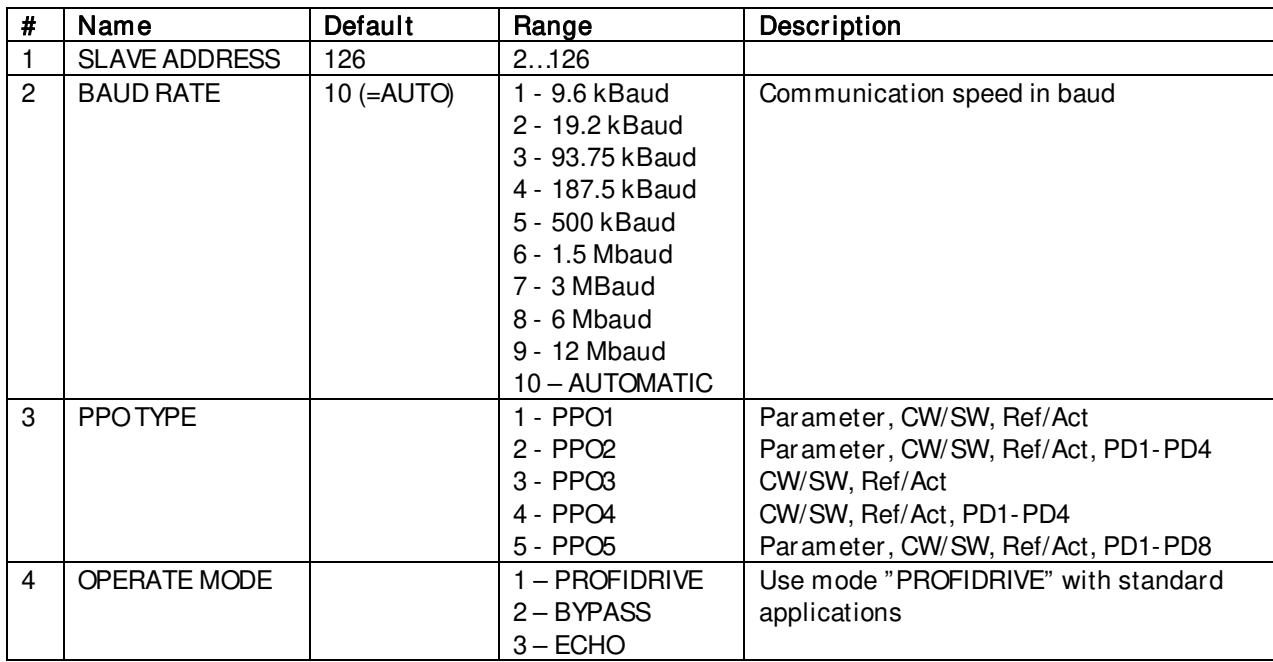

<span id="page-26-0"></span>Table 6-1. Profibus parameters

The parameters of every device must be set before connecting to the bus. Especially the parameters "SLAVE ADDRESS" and "PPO TYPE" must be the same as in the master configuration.

#### **Profibus status**

To see the present status of the Profibus fieldbus, enter the Profibus status page from Monitor menu (G7.5.2). See [Figure 6-2](#page-26-1) and [Table 6-2](#page-26-2) below.

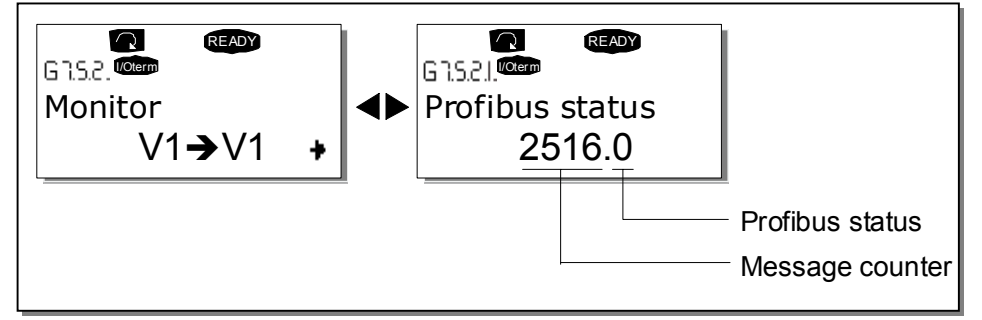

<span id="page-26-1"></span>Figure 6-2. Profibus status

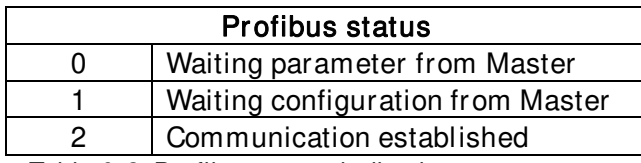

<span id="page-26-2"></span>Table 6-2. Profibus status indications

# <span id="page-27-0"></span>6.2 Start-up test

#### **AC drive application**

Choose Fieldbus (Bus/Comm) as the active control place (see Vacon NXS/P User Manual, Chapter 7.6).

#### **Master software**

- 1. Set Control Word value to 0hex.
- 2. Set Control Word value to 47Fhex.
- 3. AC drive status is RUN
- 4. Set Reference value to 5000 (=50.00%).
- 5. The Actual value is 5000 and the AC drive output frequency is 25.00 Hz
- 6. Set Control Word value to 477hex.
- 7. AC drive status is STOP

If Status Word bit  $3 = 1$  Status of AC drive is FAULT.

# 7. PROFIBUS- VACON NX INTERFACE

<span id="page-28-0"></span>Features of the Profibus-Vacon NX interface:

- Direct control of Vacon NX (e.g. Run, Stop, Direction, Speed reference, Fault reset)
- Full access to all Vacon NX parameters
- Monitor Vacon NX status (e.g. Output frequency, Output current, Fault code)

# <span id="page-28-1"></span>7.1 General

Data transfer between Profibus DP master and slave takes place via the input/output data field. The Master writes to Slave's output data and the Slave answers by sending the contents of its input data to the Master. The contents of the input/output data is defined in the device profile. The device profile for AC drives is PROFIDRIVE.

The Vacon NX AC drive can be controlled by Profibus DP Master using the PPO-types defined in Profidrive (see Chapter [7.3](#page-29-0)). When fieldbus has been selected as the AC drive's active control place, the AC drive's operation can be controlled from the Profibus DP Master. Whether or not the active control place is fieldbus, the AC drive can be monitored and its parameters set by the Profibus DP Master.

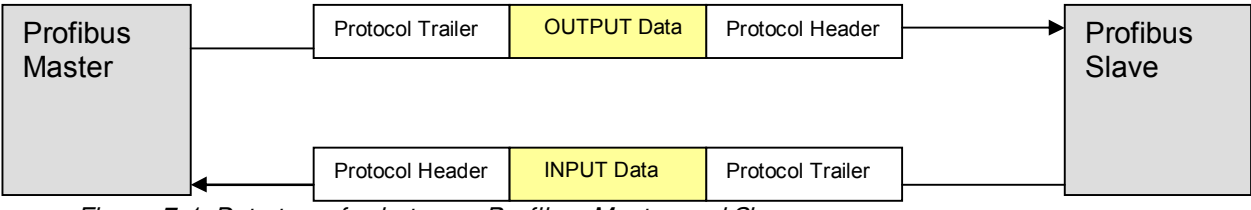

Figure 7-1. Data transfer between Profibus Master and Slaves

# <span id="page-28-2"></span>7.2 Operation mode

The parameter Operation mode (G7.5.1.4, see [above\)](#page-25-3) defines how the input/output data is handled on the option board.

#### **PROFIDRIVE**

Data transfer follows the document [Profibus Profile for variable speed drives, PROFIDRIVE](http://www.profibus.com/newsandevents/news/texte/00745/index.html).

#### **BYPASS**

- The information of the Process Data field is transferred to the application interface without handling
- Parameter setting takes place according to the Profidrive definition

#### **ECHO**

- The OUTPUT data written by the Master is echoed back to the Master in the INPUT field
- The data is not shown in the AC drive but the echoing is carried out on the option board
- This mode can be used when the function of the bus connection is tested

# <span id="page-29-0"></span>7.3 PPO types

PPOs (Parameter/Process Data Object) are the communication objects in PROFIBUS DP.

The PPOs in Vacon NX:

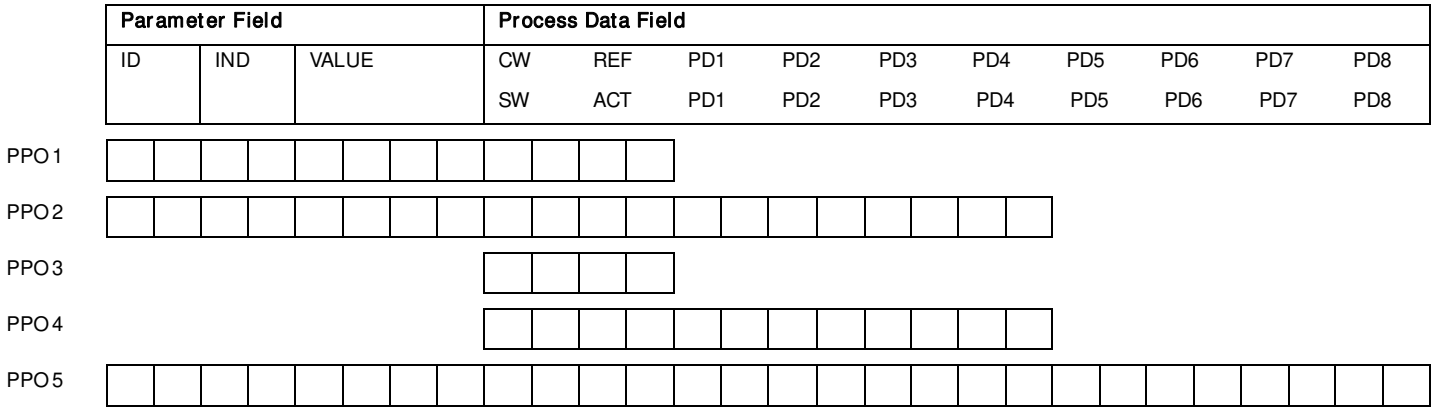

# Descriptions:

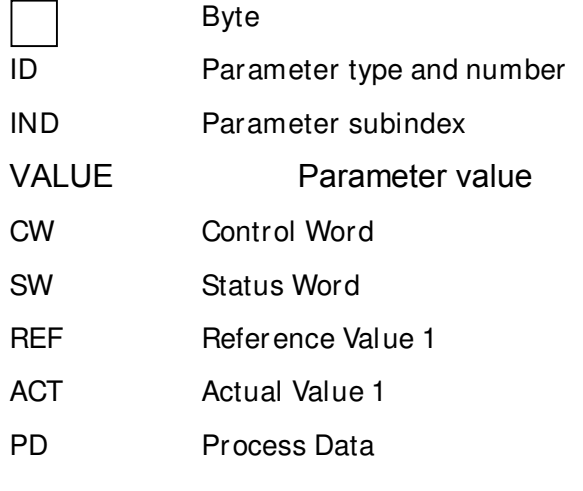

# <span id="page-30-0"></span>7.4 Process data

The process data field is used to control the device (e.g. Run, Stop , Reference, Fault Reset) and in reading quick actual values (e.g. Output frequency, Output current, Fault code). The size of the field varies between 2…20 bytes. The field is structured as follows:

Process Data Master -> Slave (max 20 bytes)

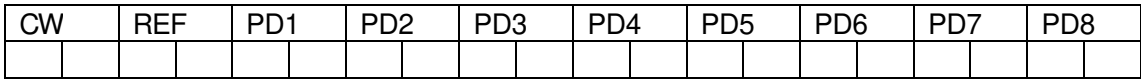

Process Data Slave -> Master (max 20 bytes)

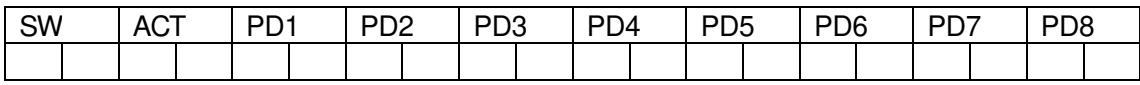

The use of process data depends on the application. In a typical situation the device is started and stopped via the ControlWord (CW) written by the Master and the Rotating speed is set with Reference (REF). Via PD1…PD8 the device can be given other reference values (e.g. Torque reference). With the help of the StatusWord (SW) read by the Master, the status of the device can be seen. Actual Value (ACT) and PD1.. PD8 show the other actual values. See [Figure 7-2](#page-30-1).

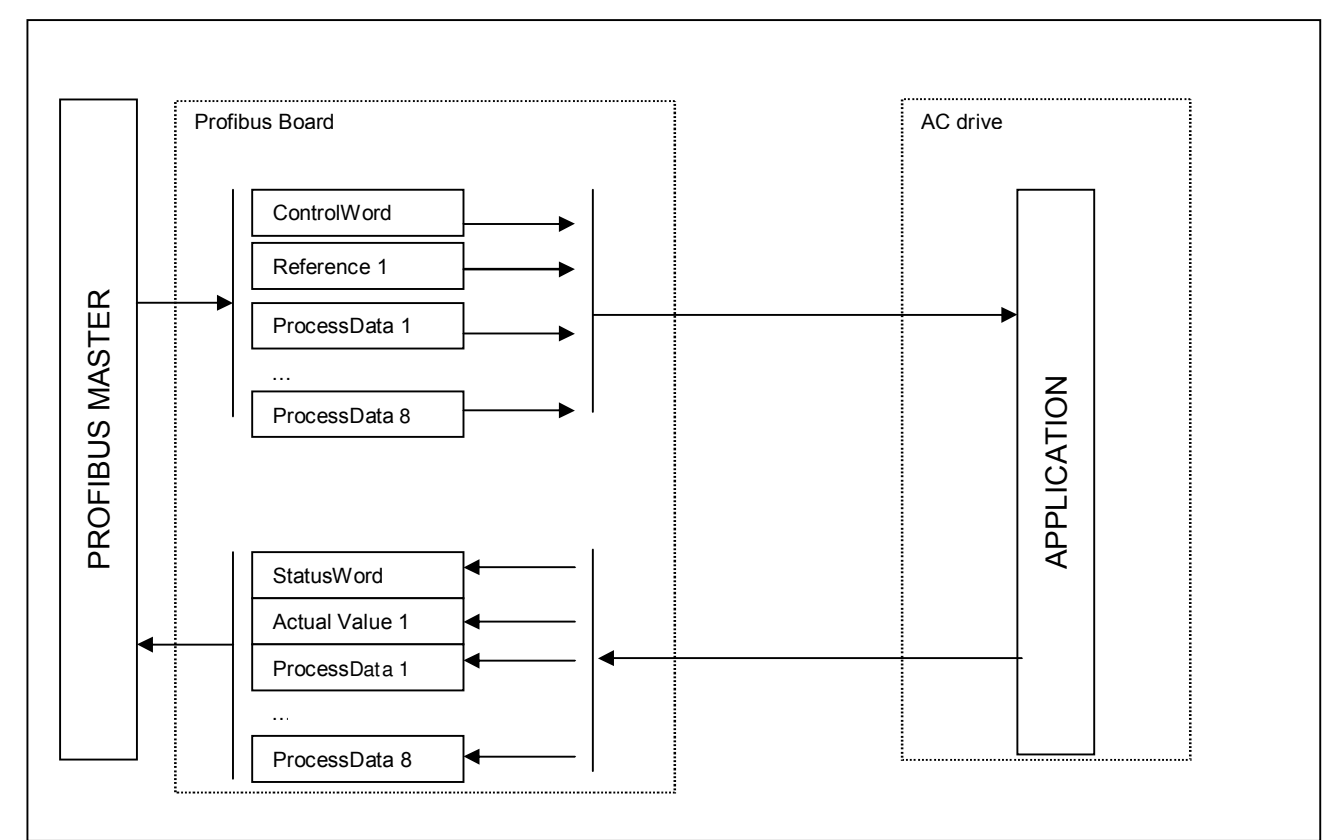

<span id="page-30-1"></span>Figure 7-2. Control of the AC drive through Profibus

#### 7.4.1 Control wor d

<span id="page-31-0"></span>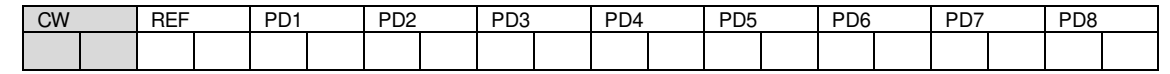

The Control command for the state machine (see [Figure 7-3.](#page-33-1)) The state machine describes the device status and the possible control sequence of the AC drive.

The control word is composed of 16 bits that have the following meanings:

| <b>Bit</b> | Description              |                         |  |
|------------|--------------------------|-------------------------|--|
|            | Value = $0$              | Value = $1$             |  |
| 0          | STOP 1 (by ramp)         | ON <sub>1</sub>         |  |
|            | STOP 2 (by coast)        | ON <sub>2</sub>         |  |
| 2          | STOP 3 (by ramp)         | ON <sub>3</sub>         |  |
| 3          | <b>RUN DISABLE</b>       | <b>ENABLE</b>           |  |
| 4          | No Action                | <b>START</b>            |  |
| 5          | No Action                | <b>START</b>            |  |
| 6          | No Action                | <b>START</b>            |  |
| 7          | No Action                | FAULT RESET $(0 - 51)$  |  |
| 8          | No Action                | No Action               |  |
| 9          | No Action                | No Action               |  |
| 10         | Disable Profibus control | Enable Profibus control |  |
| 11         | Fieldbus DIN1=OFF        | Fieldbus DIN1=ON        |  |
| 12         | Fieldbus DIN2=OFF        | Fieldbus DIN2=ON        |  |
| 13         | Fieldbus DIN3=OFF        | Fieldbus DIN3=ON        |  |
| 14         | Fieldbus DIN4=OFF        | Fieldbus DIN4=ON        |  |
| 15         | Fieldbus DIN5=OFF        | Fieldbus DIN5=ON        |  |

Table 7-1. Control word bit descriptions

With the help of the control word, start and stop commands can be given to the device. Also a fault can be acknowledged.

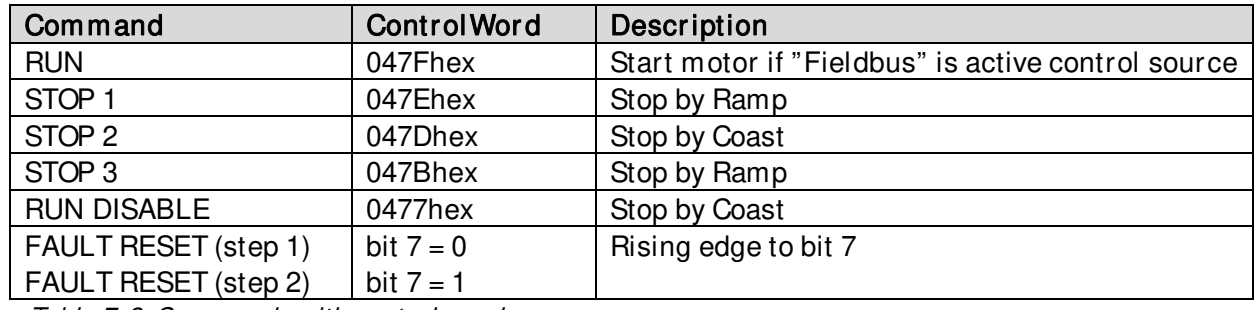

Table 7-2. Commands with control word

As shown above, there are several stop modes. It depends on the operating situation, which mode is selected.

**NOTE!** In Vacon NX AC drive STOP1 and STOP3 are identical. Also STOP2 and RUN DISABLE are identical.

Commands STOP1 and STOP3 can be used only with either one of the motor control modes (P2.6.1) Frequency control or Speed control selected and the fieldbus selected as the control place.

#### 7.4.2 Status word

<span id="page-32-0"></span>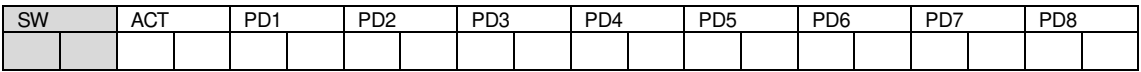

Information about the status of the device and messages is indicated in the Status word. The Status word is composed of 16 bits that have the following meanings:

| Bit            | Description                   |                            |  |
|----------------|-------------------------------|----------------------------|--|
|                | Value = $0$                   | Value = $1$                |  |
| 0              | Not Ready (initial)           | READY1 **                  |  |
|                | Not Ready                     | READY 2 **                 |  |
| $\overline{2}$ | <b>DISABLE</b>                | ENABLE **                  |  |
| 3              | <b>NO FAULT</b>               | <b>FAULT ACTIVE *</b>      |  |
| 4              | STOP <sub>2</sub>             | NOSTOP <sub>2</sub> **     |  |
| 5              | STOP <sub>3</sub>             | NOSTOP 3**                 |  |
| 6              | <b>START ENABLE</b>           | <b>START DISABLE **</b>    |  |
| 7              | No Warning                    | Warning *                  |  |
| 8              | Reference $\neq$ Actual value | Reference = Actual value * |  |
| 9              | Fieldbus control OFF          | Fieldbus control ON *      |  |
| 10             | Not used                      | Not used                   |  |
| 11             | Not used                      | Not used                   |  |
| 12             | FC stopped                    | Running *                  |  |
| 13             | FC not ready                  | FC ready*                  |  |
| 14             | Not used                      | Not used                   |  |
| 15             | Not used                      | Not used                   |  |

Table 7-3. Status word bit descriptions

\* Comes straight from the AC drive

\*\* Bits of the State Machine

# 7.4.3 State machine

<span id="page-33-0"></span>The state machine describes the device status and the possible control sequence of the AC drive. The state transitions can be generated by using the "Control word" . The "Status word" indicates the current status of the state machine. The modes INIT, STOP, RUN and FAUL T (see [Figure 7-3.](#page-33-1)) correspond to the actual mode of the AC drive.

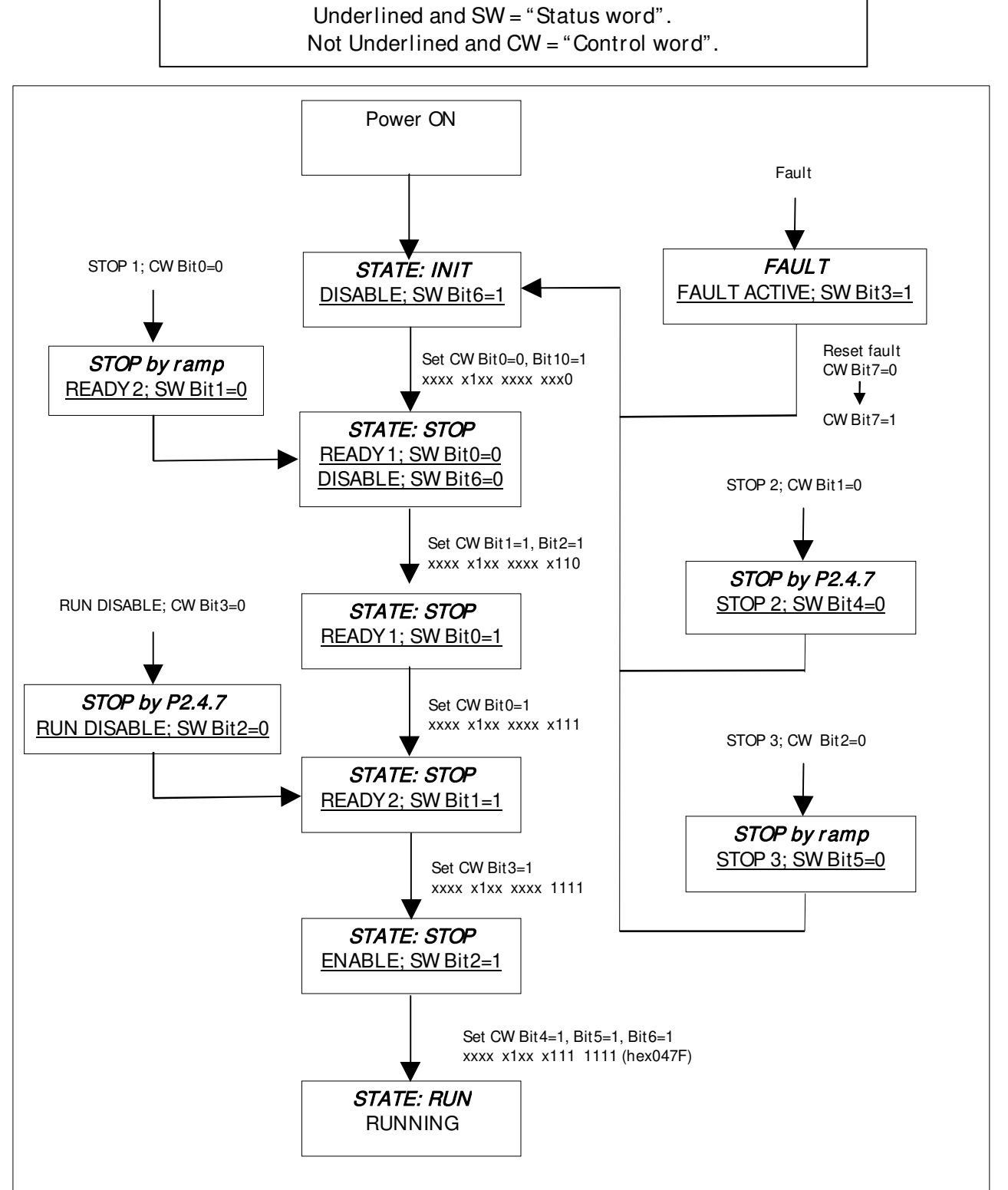

<span id="page-33-1"></span>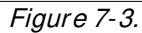

#### 7.4.4 Reference 1

<span id="page-34-0"></span>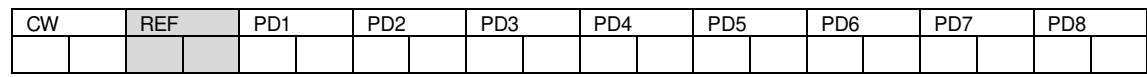

This is the reference 1 to the AC drive. Used normally as Speed reference.

The allowed scaling is –10000...10000. In the application, the value is scaled in percentage of the frequency area between set minimum and maximum frequency.

> $-10000 = 100.00 %$  (Direction reverse)  $0 = 0.00\%$  (Direction forward) 10000 = 100.00 % (Direction forward)

#### 7.4.5 Actual value 1

<span id="page-34-1"></span>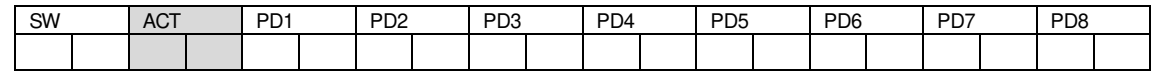

This is the actual value from the AC drive. Used normally as Speed reference, with the value between –10000...10000. In the application, the value is scaled in percentage of frequency area between set minimum and maximum frequency.

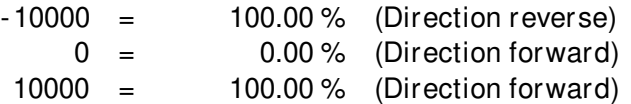

#### 7.4.6 PD1…PD8

ProcessData Master -> Slave

<span id="page-34-2"></span>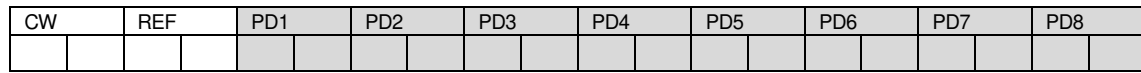

The Master can write a maximum of 8 additional setting values to the device with the help of the Process Data. How these setting values are used is totally dependent on the application in use.

ProcessData Slave -> Master

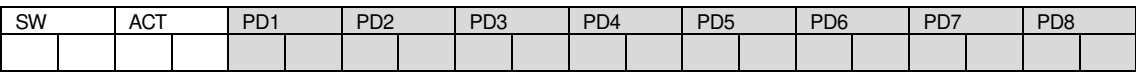

The master can read the AC drive's actual values using the process data variables.

Depending on the used application, the contents are either standard or can be selected with a parameter.

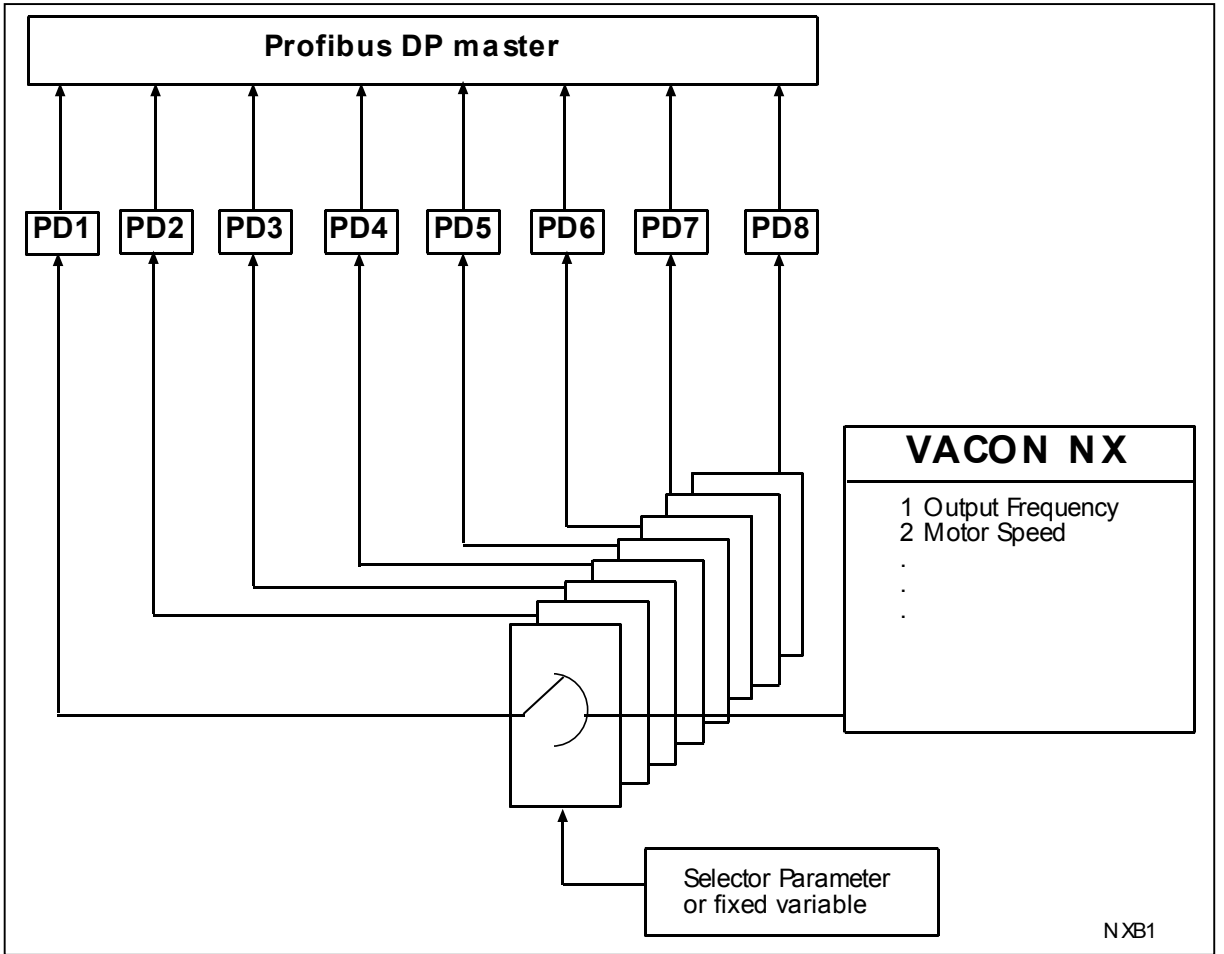

Figure 7-4. Control of Process data (see [APPENDIX\)](#page-43-0)

# <span id="page-36-0"></span>7.5 Par ameter data

The Vacon variables and fault codes as well as the parameters can be read and written using PPO types 1, 2 and 5. The reading and writing can be done via the parameter field of the profibus message frame. The device parameters can be read and written and the actual values read with the help of the parameter field. The size of the parameter field is 8 bytes and it is divided into three parts, ID, Index and Value.

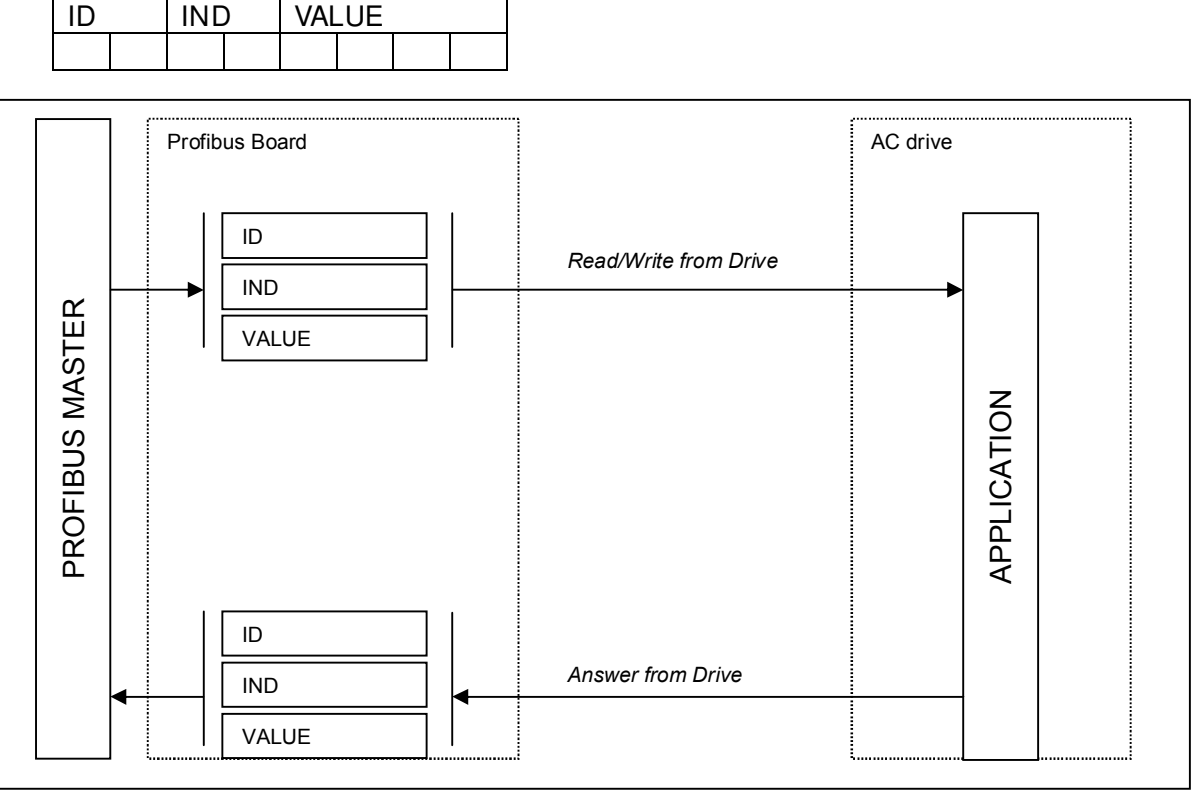

Figure 7-5. Transfer of parameter data

The parameter addresses are determined in the application. Every parameter and actual value has been given an ID number in the application. The ID numbering of the parameter as well as the parameter ranges and steps can be found in the application manual in question. The parameter value must be given without decimals. The ID numbers of each parameter/actual value are found in the application manual. The ID numbers are grouped as follows:

| Parameter ID | Group                    | Description                          |
|--------------|--------------------------|--------------------------------------|
| 0            | Not used                 |                                      |
| 99           | <b>Actual Values</b>     |                                      |
| 37           | <b>Active Fault Code</b> |                                      |
| 100          | Not Used                 |                                      |
| 101899       | Parameter                |                                      |
| 900999       | Reserved                 | Reserved for Profibus internal usage |
| 1000         | Not Used                 |                                      |
| 10011999     | Parameter                |                                      |

Table 7-4. Grouping of ID numbers

# <span id="page-37-0"></span>7.5.1 Par ameter field

#### **Task and parameter ID**

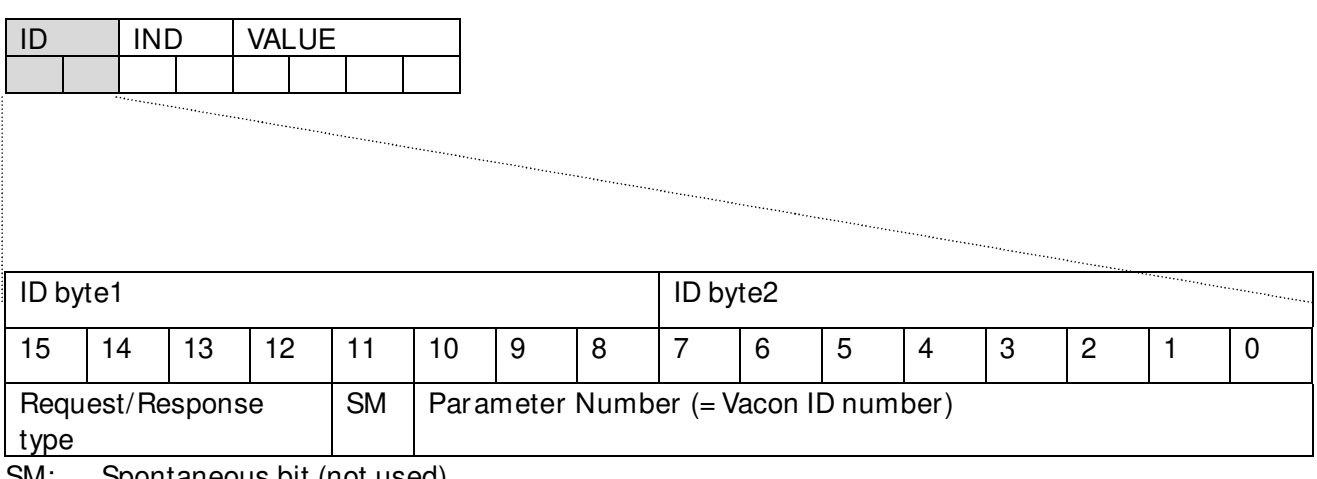

SM: Spontaneous bit (not used)

Request/Response types

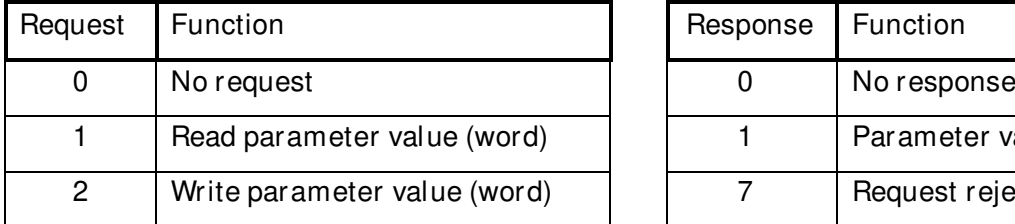

Fault Numbers (if response = 7)

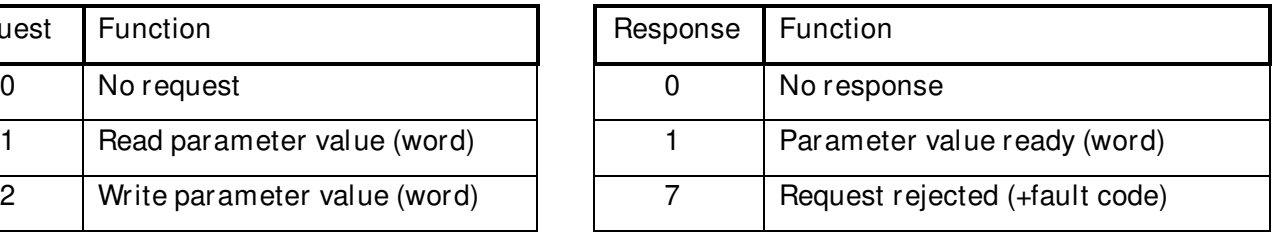

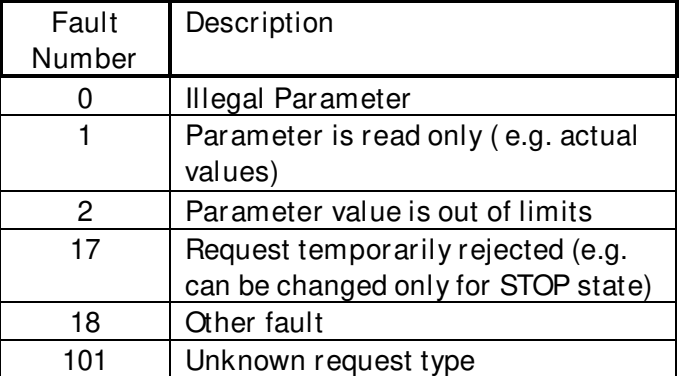

**Index**

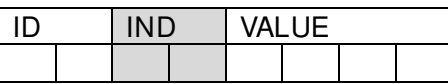

Not in use

#### **Data Value**

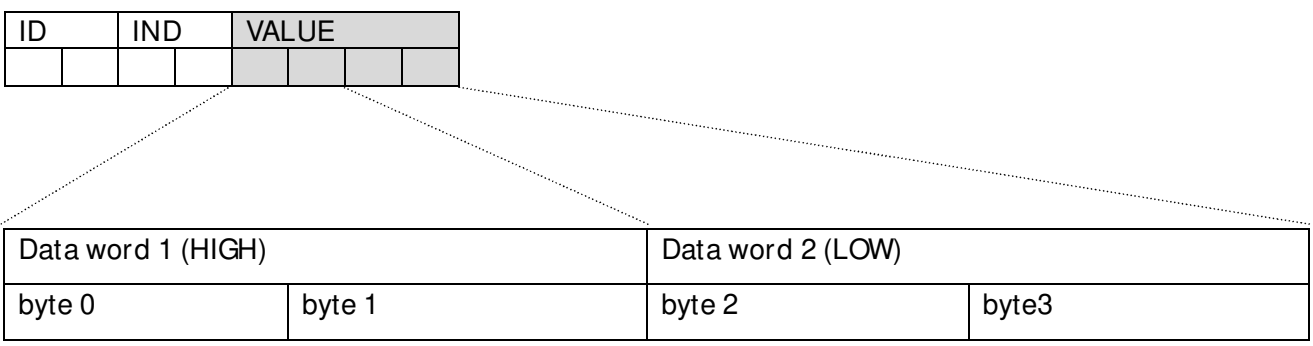

In writing mode the data to be written is placed in the field "Data word 2".

In reading mode the answer is in the field "Data word 2".

"Data word 1" is normally zero.

# <span id="page-39-0"></span>7.6 Example messages

Example1, (PPO1 mode):

Read parameter number 102 (ID=102). Start AC drive and set speed reference 50.00%.

Command Master - Slave:

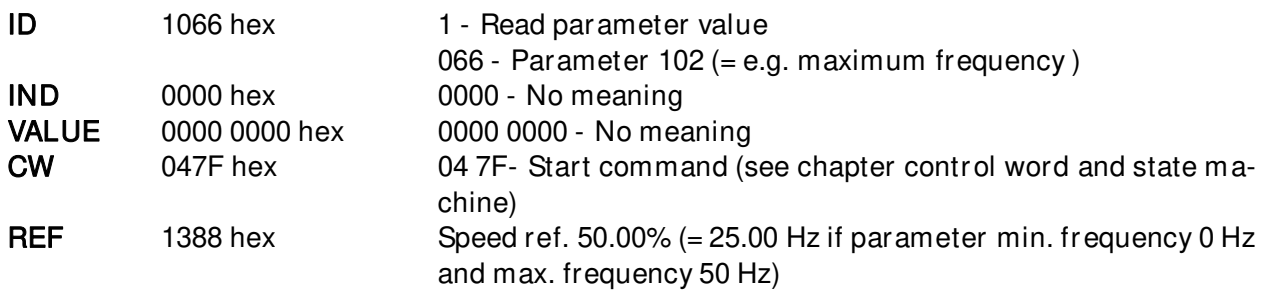

PPO1 frame (Parameter Field as Bold text):

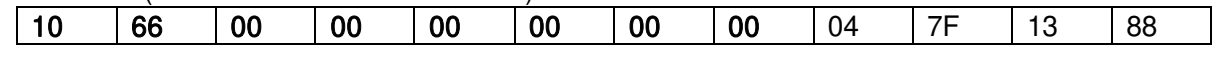

#### Answer Slave - Master:

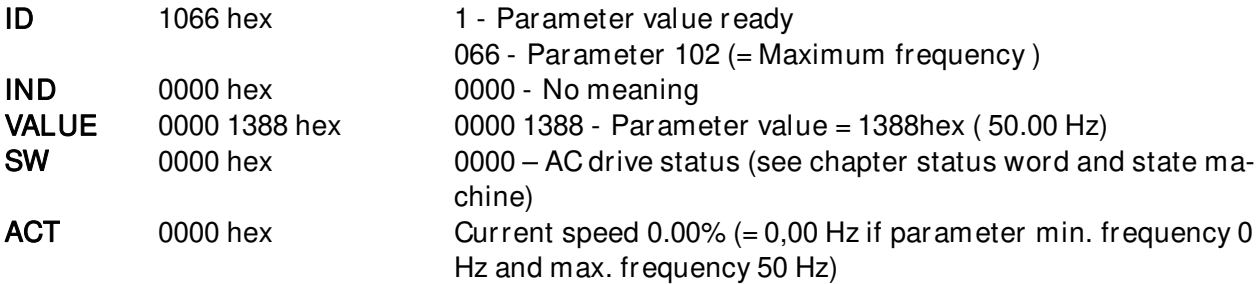

#### PPO1 frame (Parameter Field as Bold text):

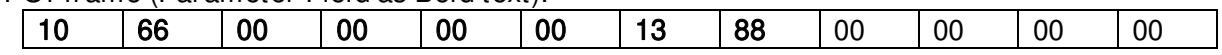

# Example 2, (PPO1 mode):

Write to parameter number 700 (par. 2.7.1) value 2. Keep Run mode on and Send speed reference 75.00%.

#### Command Master - Slave:

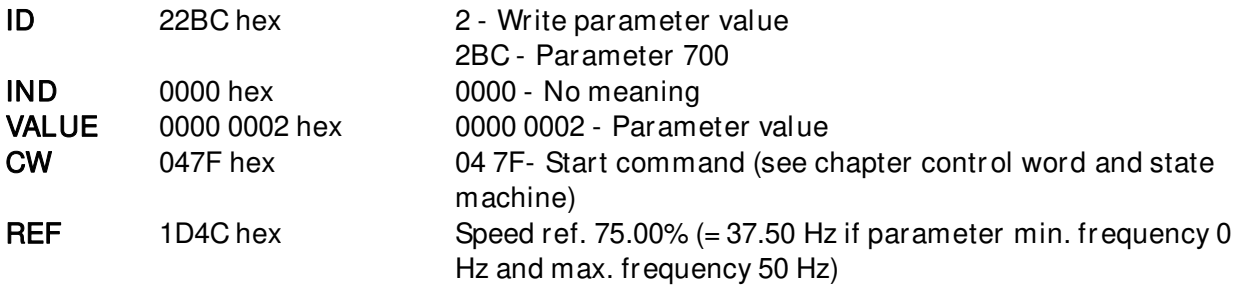

PPO1 frame ( Parameter Field as Bold text)::

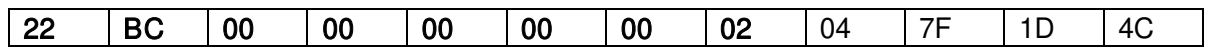

#### Answer Slave - Master:

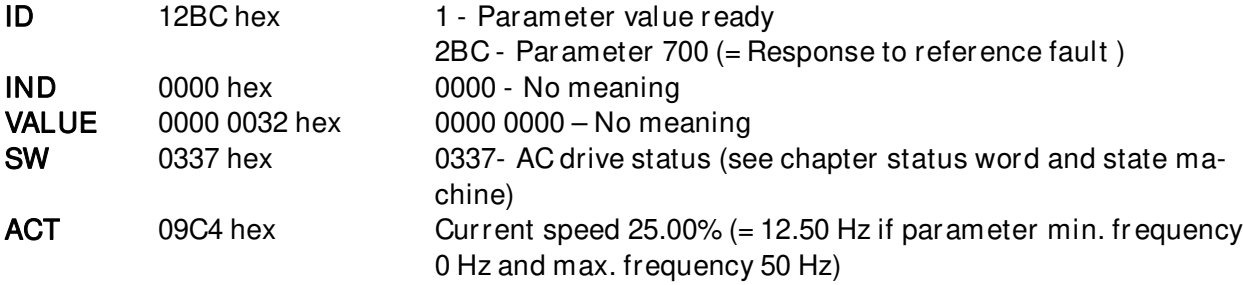

PPO1 frame ( Parameter Field as Bold text):

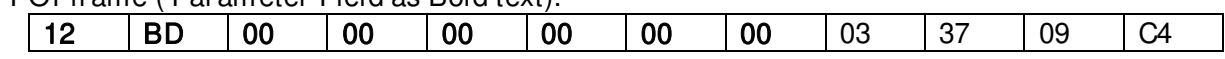

# <span id="page-41-0"></span>8. FAULT TRACKING

The table below presents the faults related to the Profibus option board. For more information, see also Vacon NXS/P User Manual, Chapter 10.

The Profibus option board status LEDs have been described in more detail in Chapter [4.4](#page-20-1).

| Fault<br>code | Fault               | Possible cause                                                                                | Correcting measures                                                                             |
|---------------|---------------------|-----------------------------------------------------------------------------------------------|-------------------------------------------------------------------------------------------------|
| 37            | Device change       | Option board changed.                                                                         | Reset                                                                                           |
| 38            | Device added        | Option board added.                                                                           | Reset                                                                                           |
| 39            | Device removed      | Option board removed.                                                                         | Reset                                                                                           |
| 40            | Device un-<br>known | Unknown option board.                                                                         |                                                                                                 |
| 53            | Fieldbus fault      | The data connection between the Profibus<br>Master and the Profibus option board is<br>broken | Check the installation.<br>If installation is correct contact the<br>nearest Vacon distributor. |
| 54            | Slot fault          | Defective option board or slot                                                                | Check the board and slot.<br>Contact the nearest Vacon distributor.                             |

Table 8-1. Profibus option board faults

You can define with parameters how the AC drive reacts to certain faults:

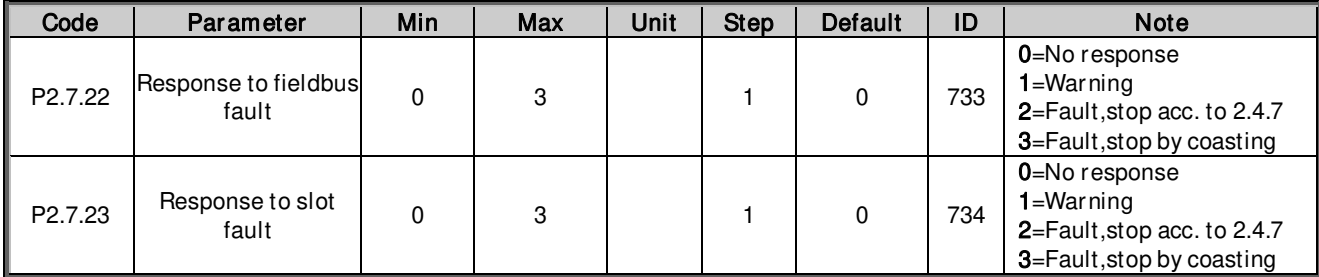

Table 8-2. AC drive responses to faults

#### <span id="page-42-0"></span>9. TYPE FILES

### <span id="page-42-1"></span>s: vac29500.GSD, vac29500.GSE)

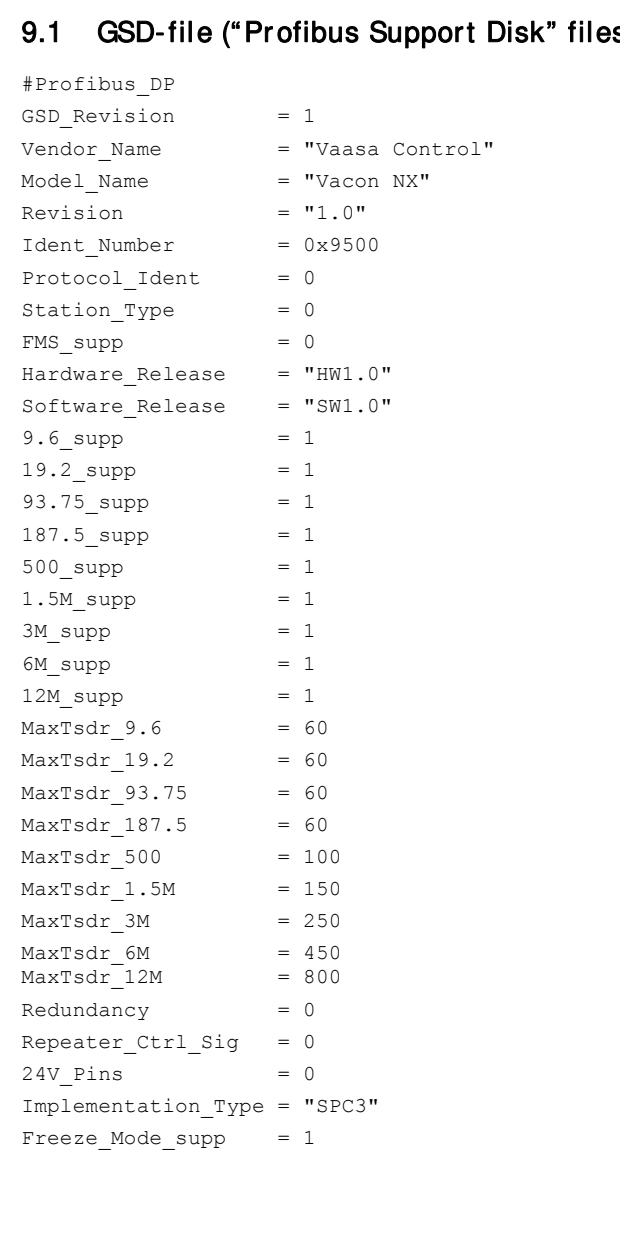

Sync\_Mode\_supp = 1 Auto\_Baud\_supp = 1 Set\_Slave\_Add\_supp = 0 Min Slave Intervall = 20 Modular Station = 1 Max\_Module = 5 Max\_Input\_Len = 28 Max\_Output\_Len = 28 Max\_Data\_Len = 56 Modul Offset  $= 0$ Slave Family  $= 1$  $Fall_Safe = 1$ Max\_Diag\_Data\_Len = 6 Module = "VACON PPO 1" 0xF3, 0xF1 EndModule; Module = "VACON PPO 2" 0xF3, 0xF5 EndModule; Module = "VACON PPO 3" 0xF1 EndModule; Module = "VACON PPO 4" 0xF5 EndModule; Module = "VACON PPO 5" 0xF3, 0xF9 EndModule; Module = "\_\_\_\_\_\_\_\_\_\_\_special\_\_\_\_\_\_\_\_\_\_\_\_" 0x00

EndModule Module = "PPO 2"  $0xF3, 0xF1, 0xF1, 0xF1$ EndModule Module = "PPO  $4"$  0xF1, 0xF1, 0xF1 EndModule Module = "PPO 5"  $0xF3, 0xF1, 0xF1, 0xF1, 0xF1,$  $0 \times F1$ EndModule

# <span id="page-43-0"></span>10. APPENDIX

## Process Data OUT (Slave  $\rightarrow$  Master)

The fieldbus master can read the AC drive's actual values using process data variables. Basic, Standard, Local/Remote, Multi-Step, PID control and Pump and fan control applications use process data as follows:

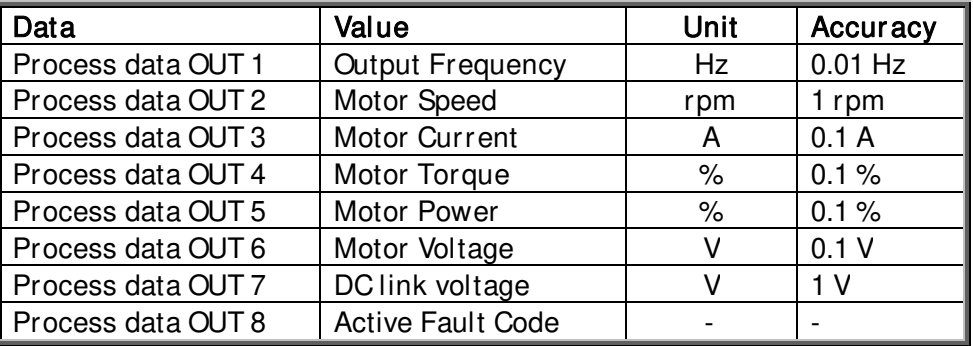

The *Multipurpose* application has a selector parameter for every Process Data. The monitoring values and drive parameters can be selected using the ID number (see NX All in One Application Manual, Tables for monitoring values and parameters). Default selections are as in the table above.

#### Process Data IN (Master -> Slave)

ControlWord, Reference and Process Data are used with All-in One applications as follows:

Basic, Standard, Local/Remote, Multi-Step applications

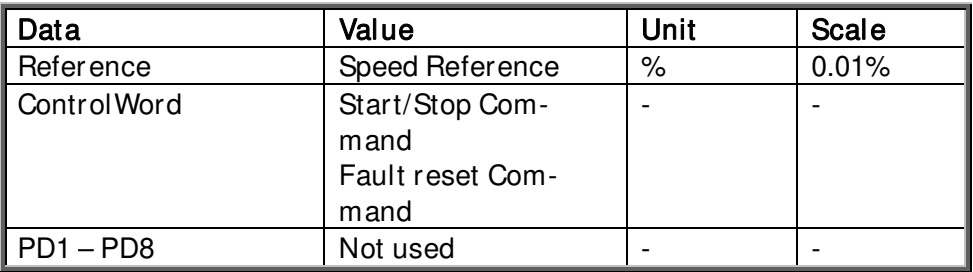

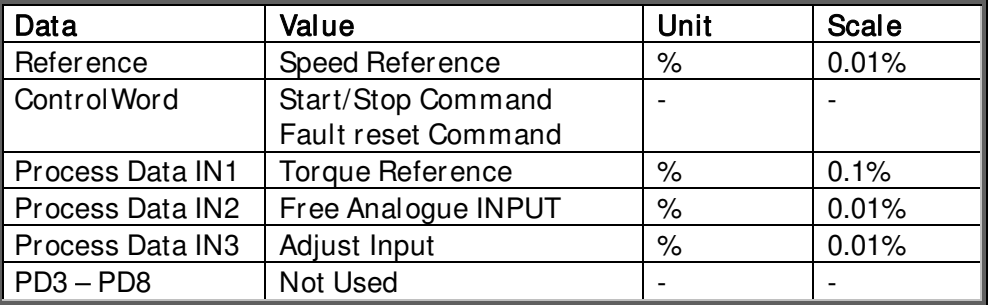

Multipurpose control application

PID control and Pump and fan control applications

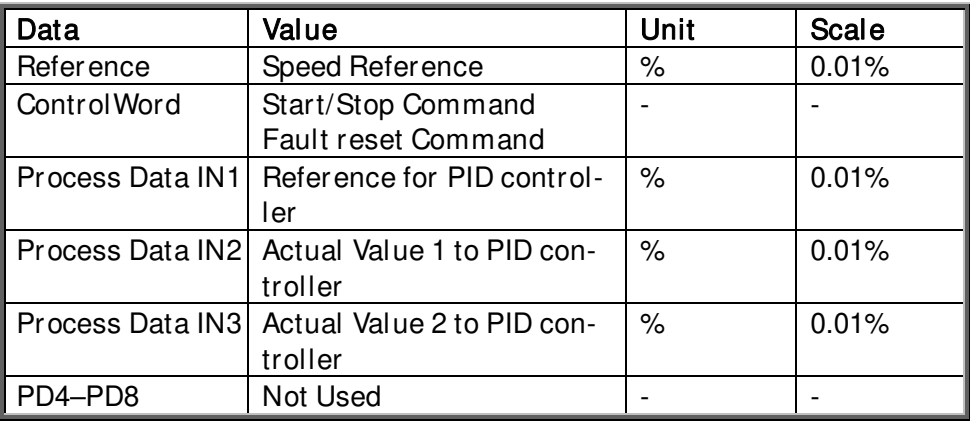

# VAGON®

www.danfoss.com

Vacon Ltd Member of the Danfoss Group Runsorintie 7 65380 Vaasa

Finland

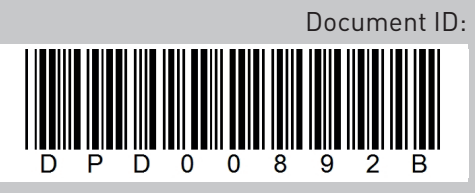

Rev. B

Sales code: DOC-OPTC3/C5+DLUK